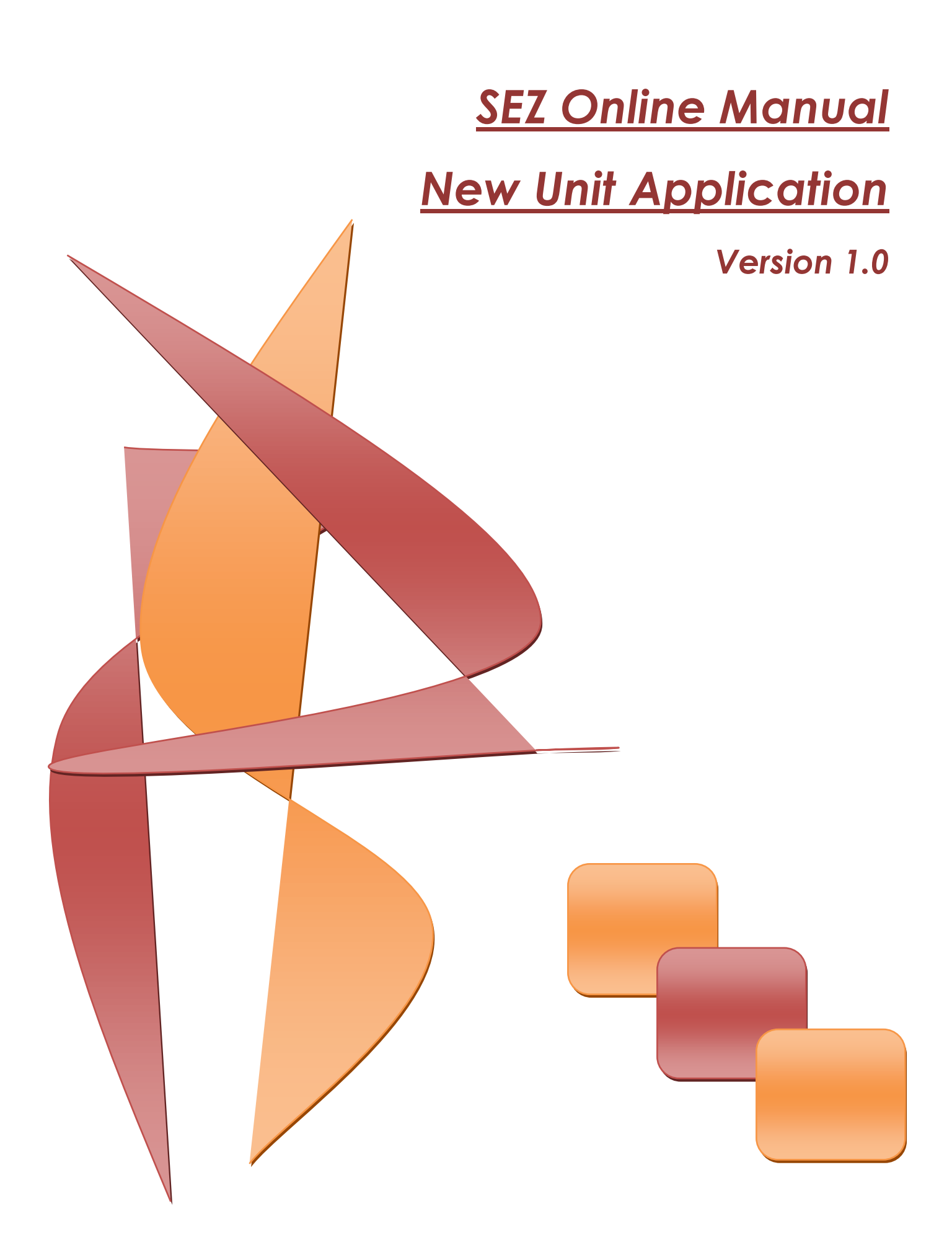

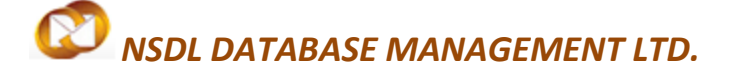

Note: This document is intended for companies which have to apply to Development Commissioner's office for setting up a unit in desired Special Economic Zone. This documents guides users about how to file application form "F" through SEZ Online

## **Table of Contents**

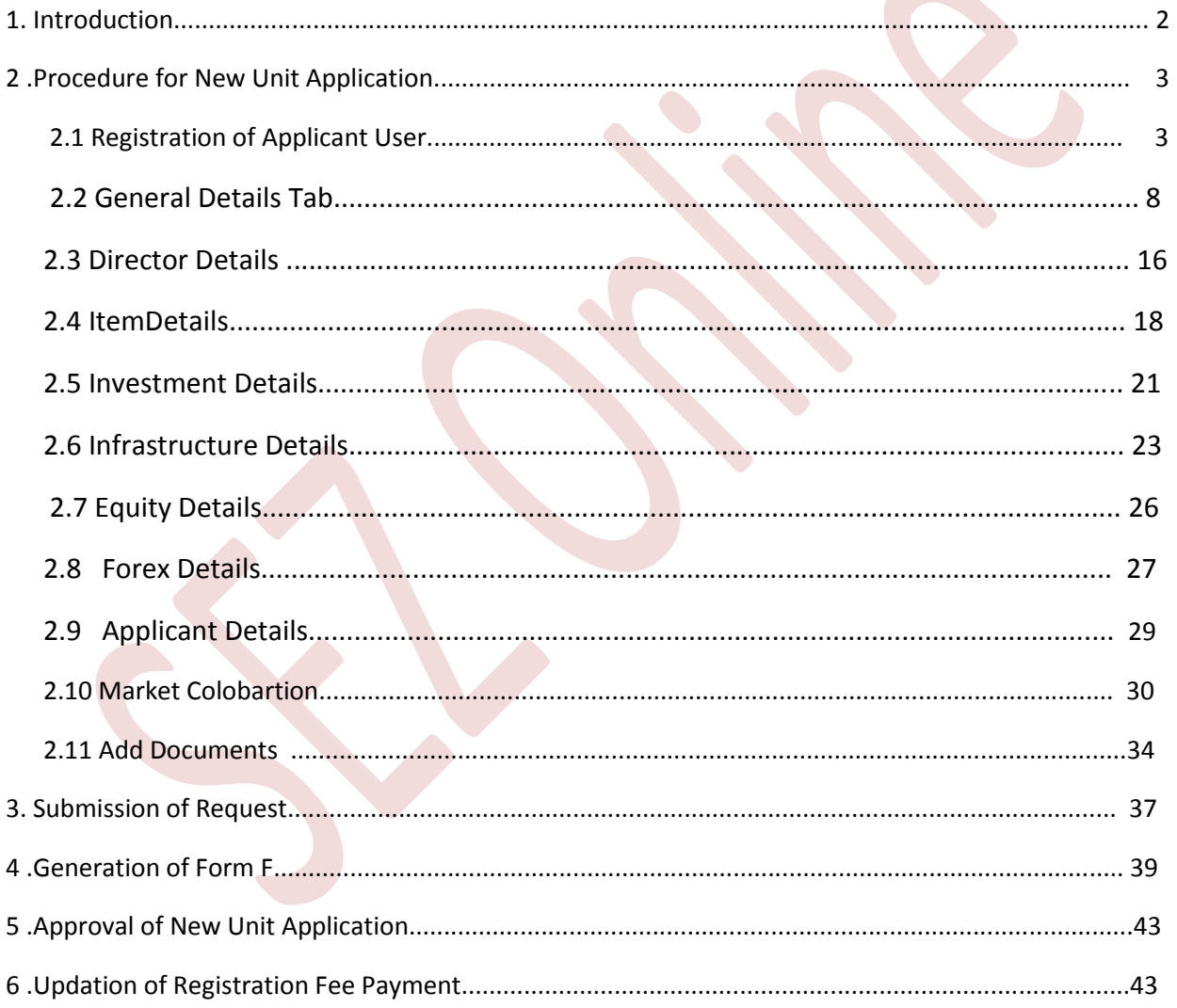

**SEZ Online Manual** 

### <span id="page-2-0"></span>**1 INTRODUCTION**

When a company plans to set up a unit in a specific Special economic zone, they need to apply to Development commissioner's office under whose jurisdiction Special Economic Zones operates. Company needsto file application form "F" stipulated by SEZ rules. Form "F" needs to be submitted online through SEZ Online System using module New Unit Application.

The steps for New Unit Application are as summarized below:

- 1. Creation of applicant user id
- 2. Filing of New Unit Application (NUA) request (through the Created User id)
- 3. Submission of online New Unit Application request to DC office
- 4. Print of form "F"
- 5. Rectification of deficiencies, if request is sent back by DC office.
- 6. Approval of New Unit Application request by DC office.
- 7. Updating Registration Fee payment
- 8. Creation of Unit admin user
- 9. Creation of Unit operational users (Unit Maker User / CHA User, Unit Approver User)
- 10. Submission of Lease deed details
- <span id="page-2-1"></span>11. Approval of Lease deed details by DC office.

### **2 PROCESS FOR NEW UNIT APPLICATION**

### <span id="page-3-0"></span> **2.1 Registration of Applicant User**

Applicant user has to first create user id for submission of for "F" using NUA module. For the purpose of registration, applicant user shall login to SEZ online System using link: https://www.sezonlinendml.com. User shall select the link for – **New Unit/Developer/Co-developer Registration**

### Fig: Screenshot of "SEZOnline Website"

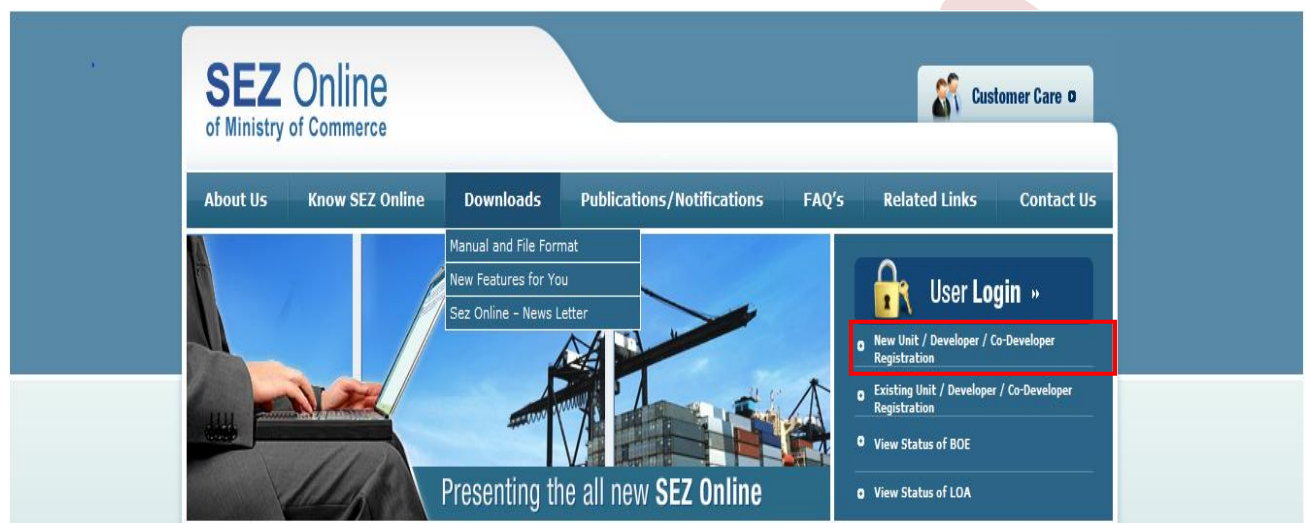

Fig: Screenshot of "New Unit Application"

Upon click on new unit registration link, below user ID creation form will open

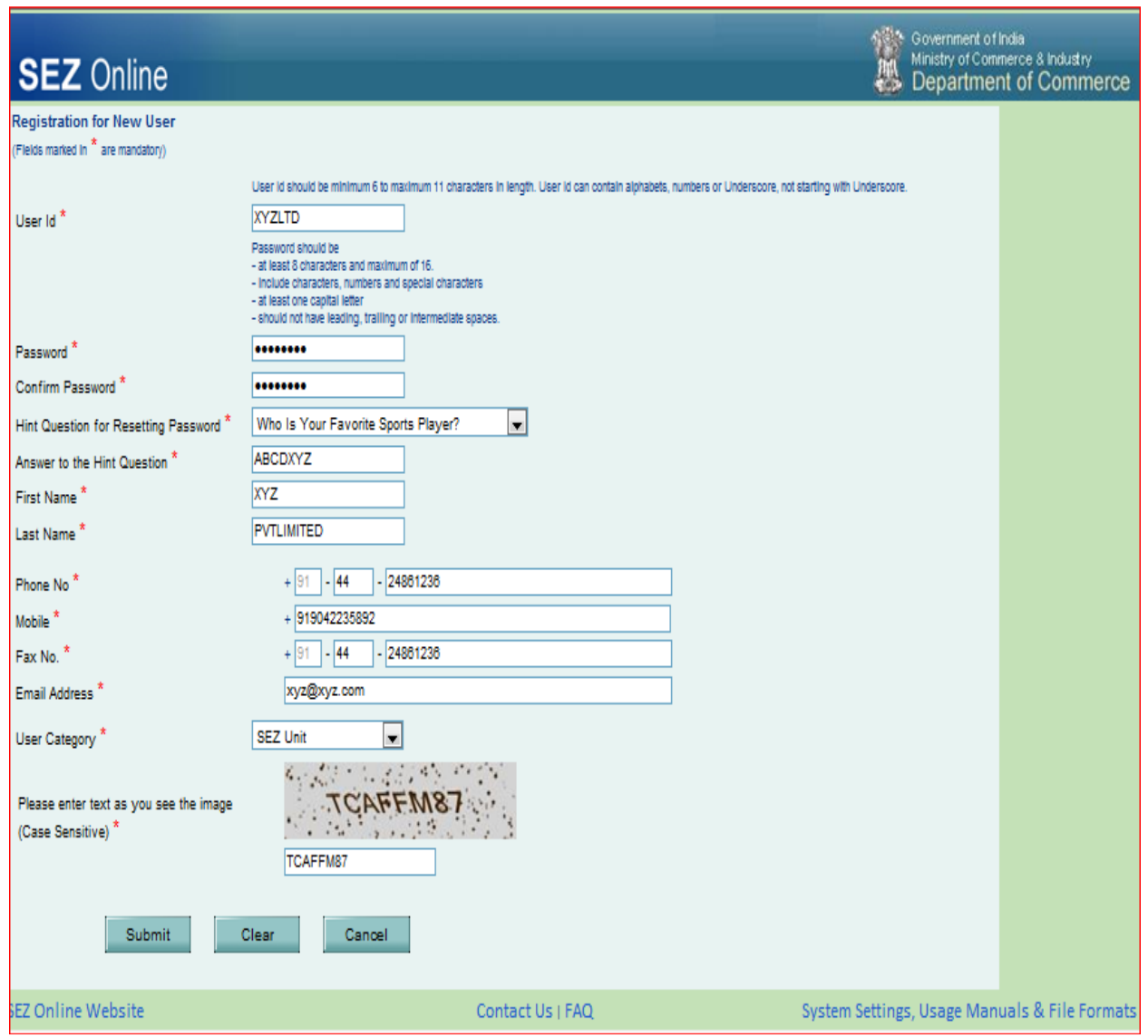

Fig: Screenshot of "Applicant user id creation page"

Once all the details are keyed in and submit button is clicked, system will prompt user for about generation of user ID and display further link to proceed with registration

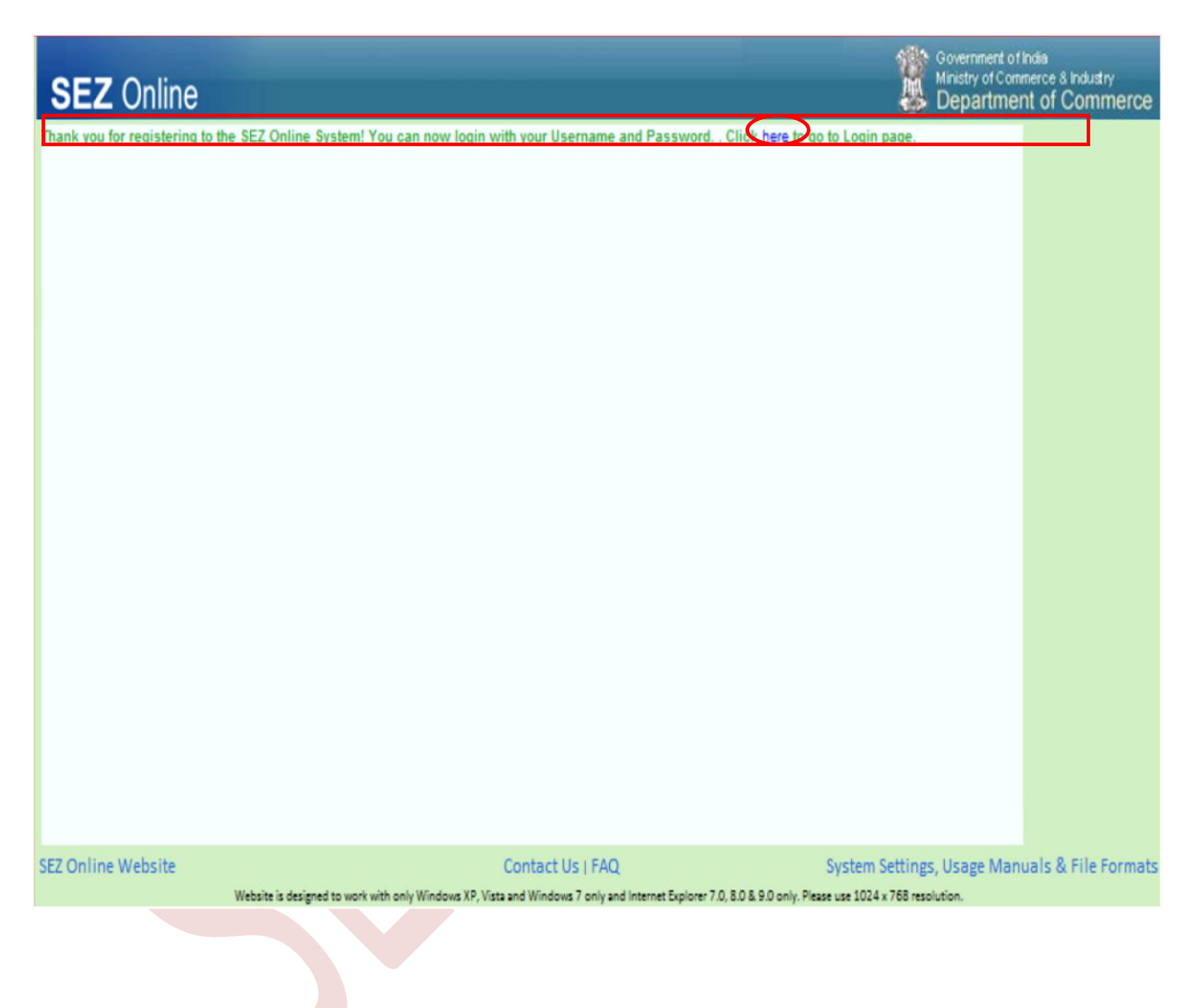

Fig: Screenshot of "Confirmation of creation of user ID"

Here the User can key in the user id and password which was created for new unit application

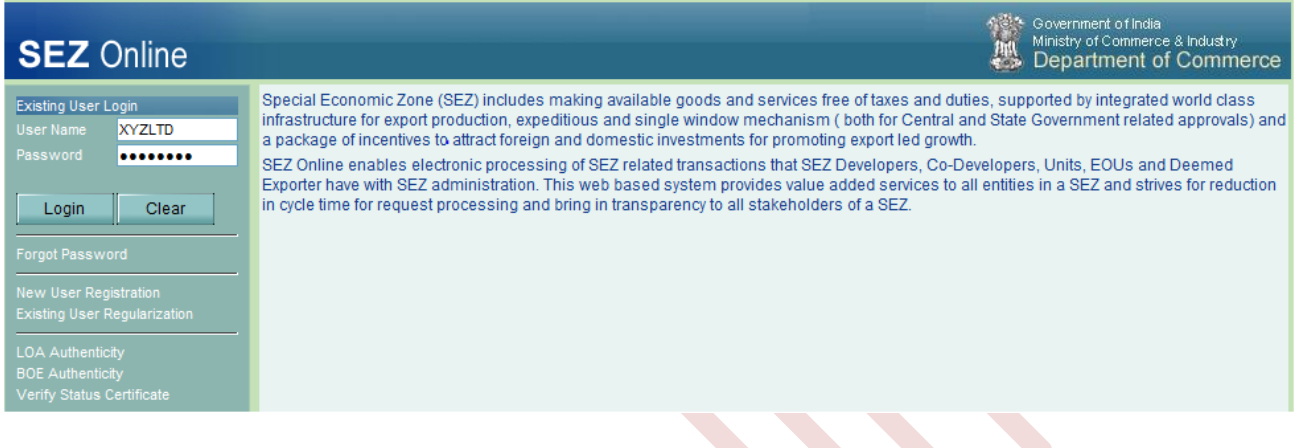

Fig: Screenshot of "SEZOnline login page"

Post creation of user ID and successful login user will see New Unit application link

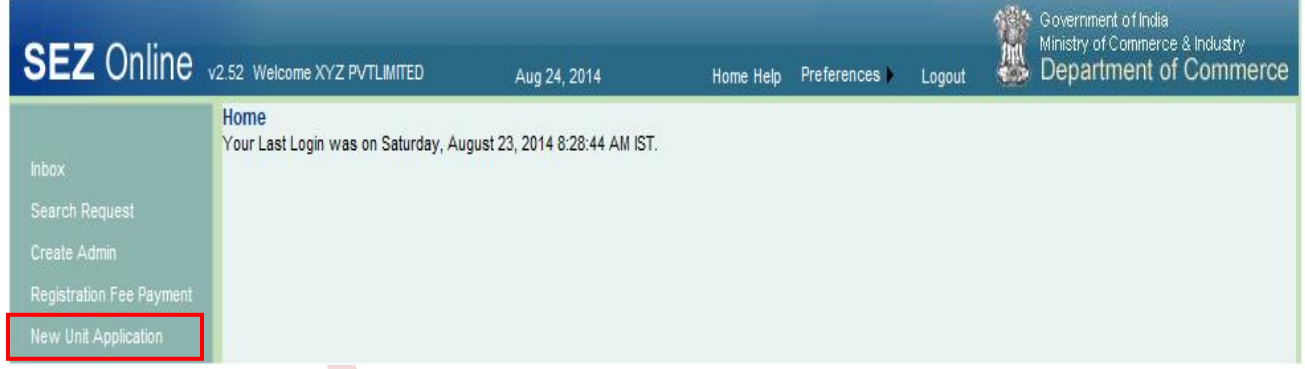

Fig: Screenshot of "SEZOnline New Unit application Home Page"

- **Filter 1** From the above home page of SEZ online system, click the link "New Unit application"
- Once "New Unit application" link has been clicked General Details Tab will appear

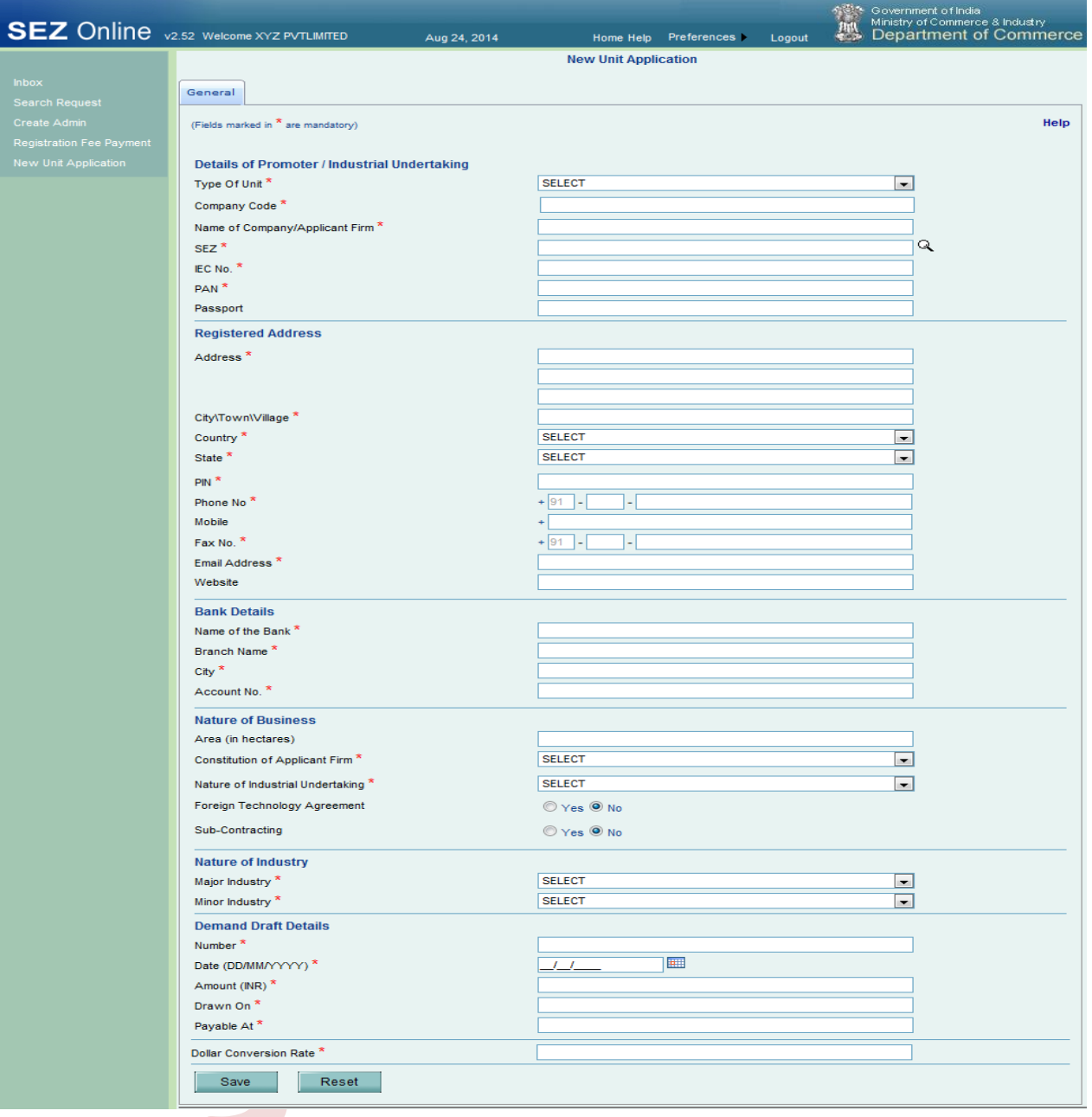

### Fig: Screenshot of "General Details Tab"

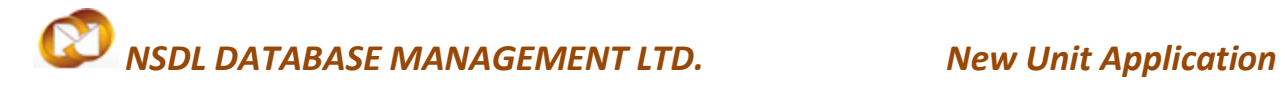

### <span id="page-8-0"></span>**2.2 General Details Tab**

Fields mentioned below needs to be captured by user.

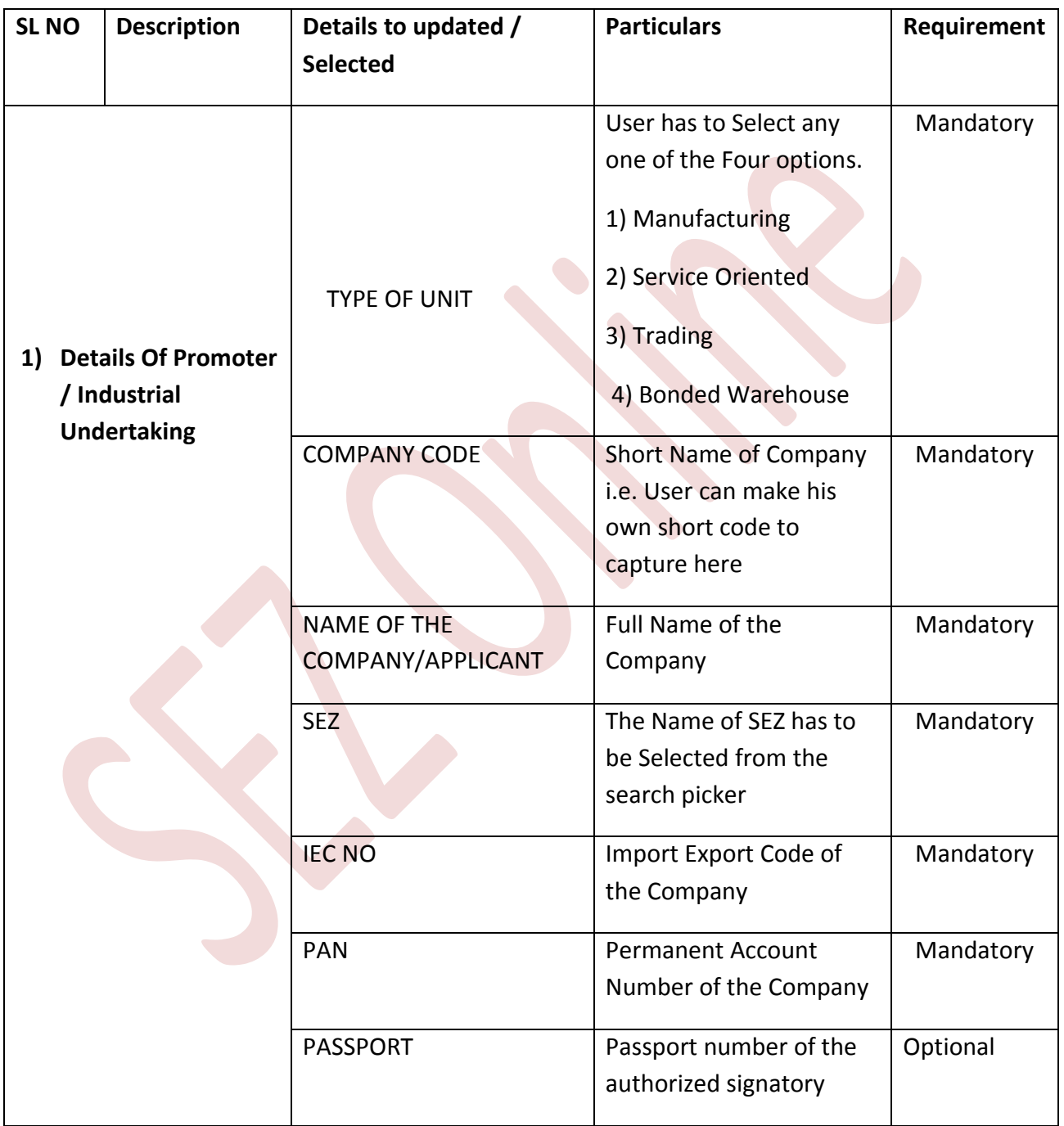

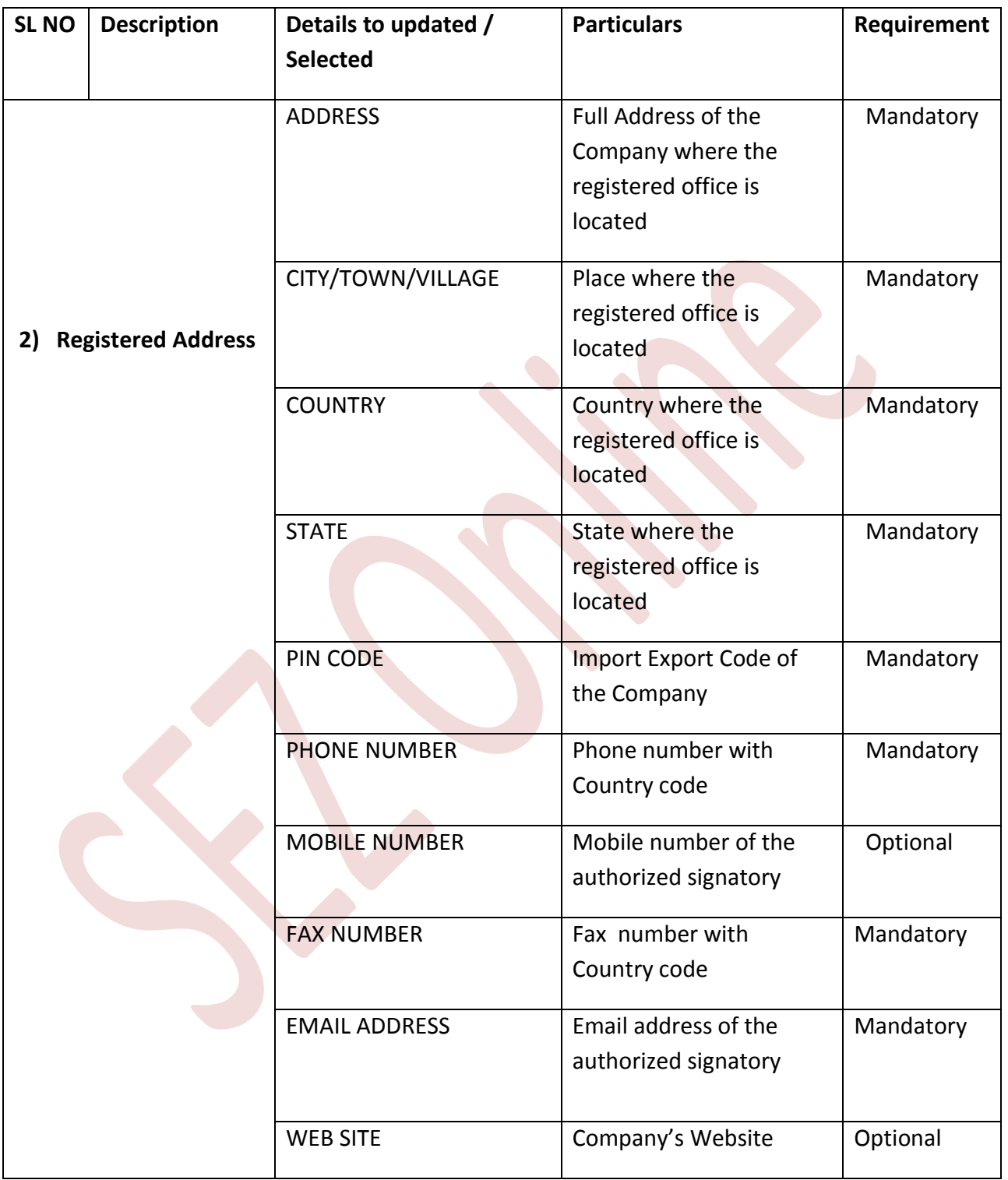

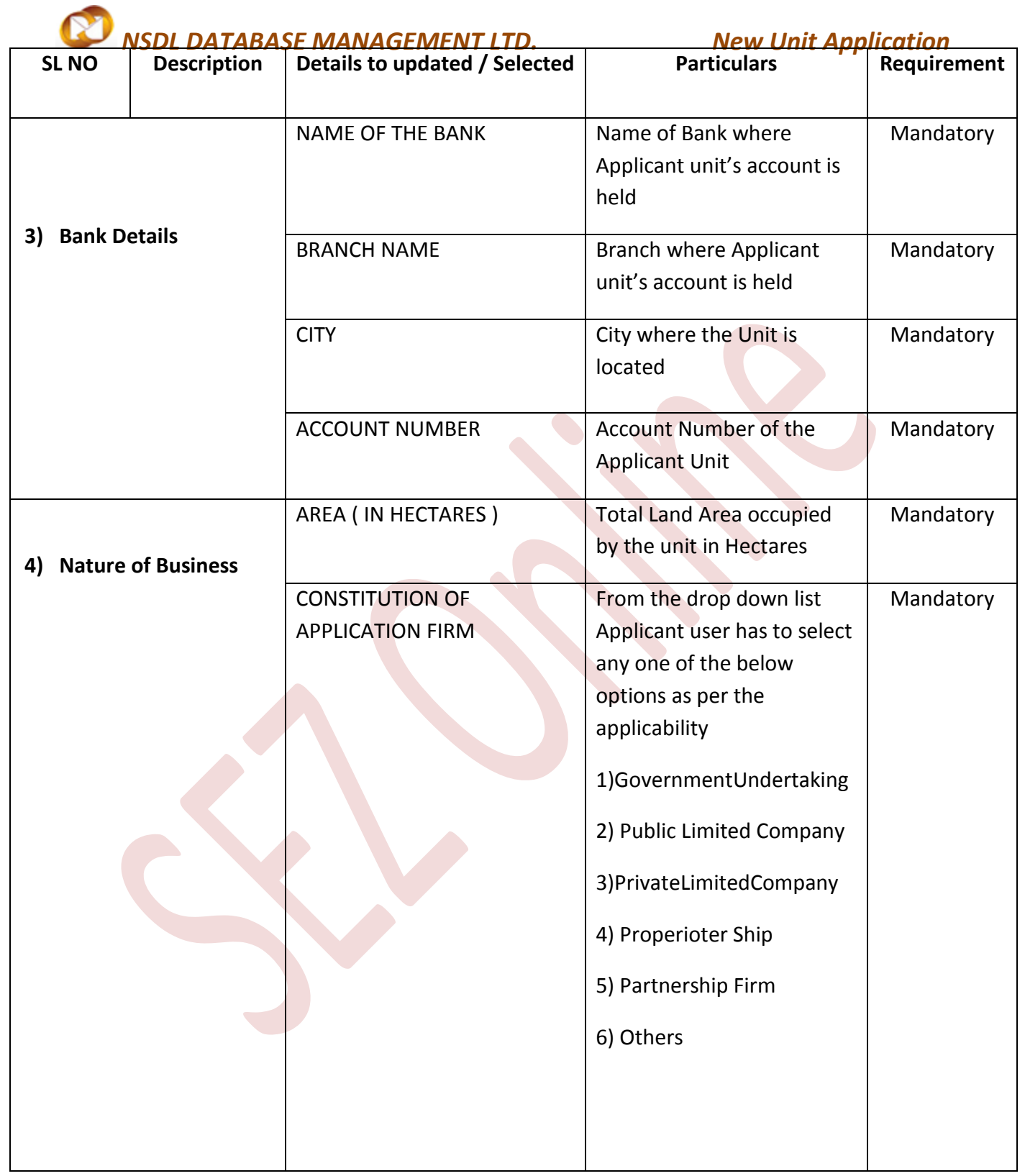

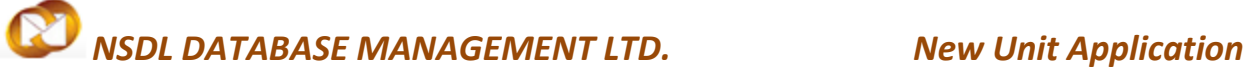

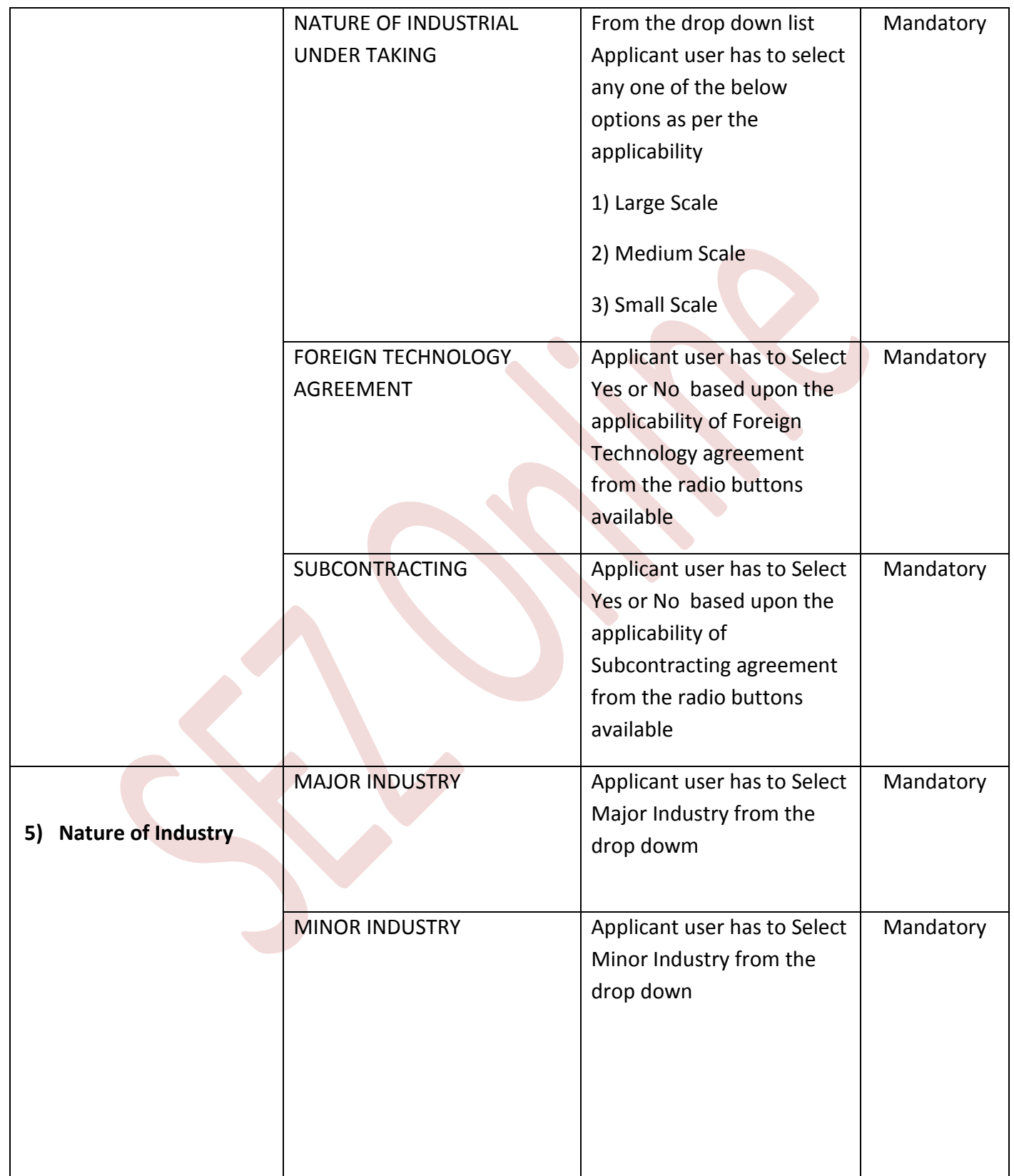

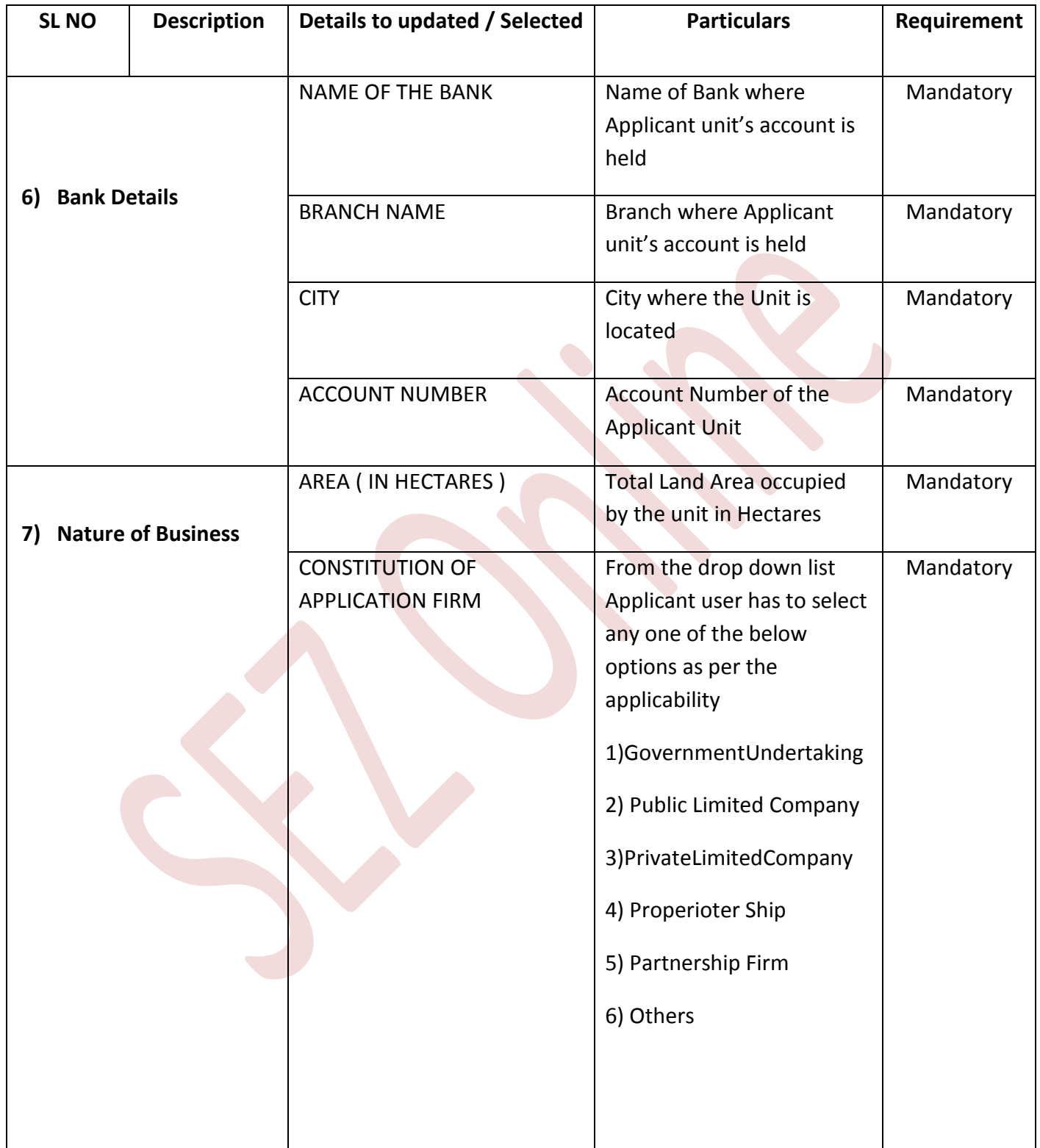

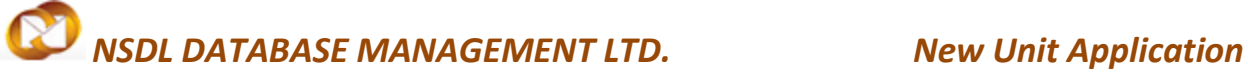

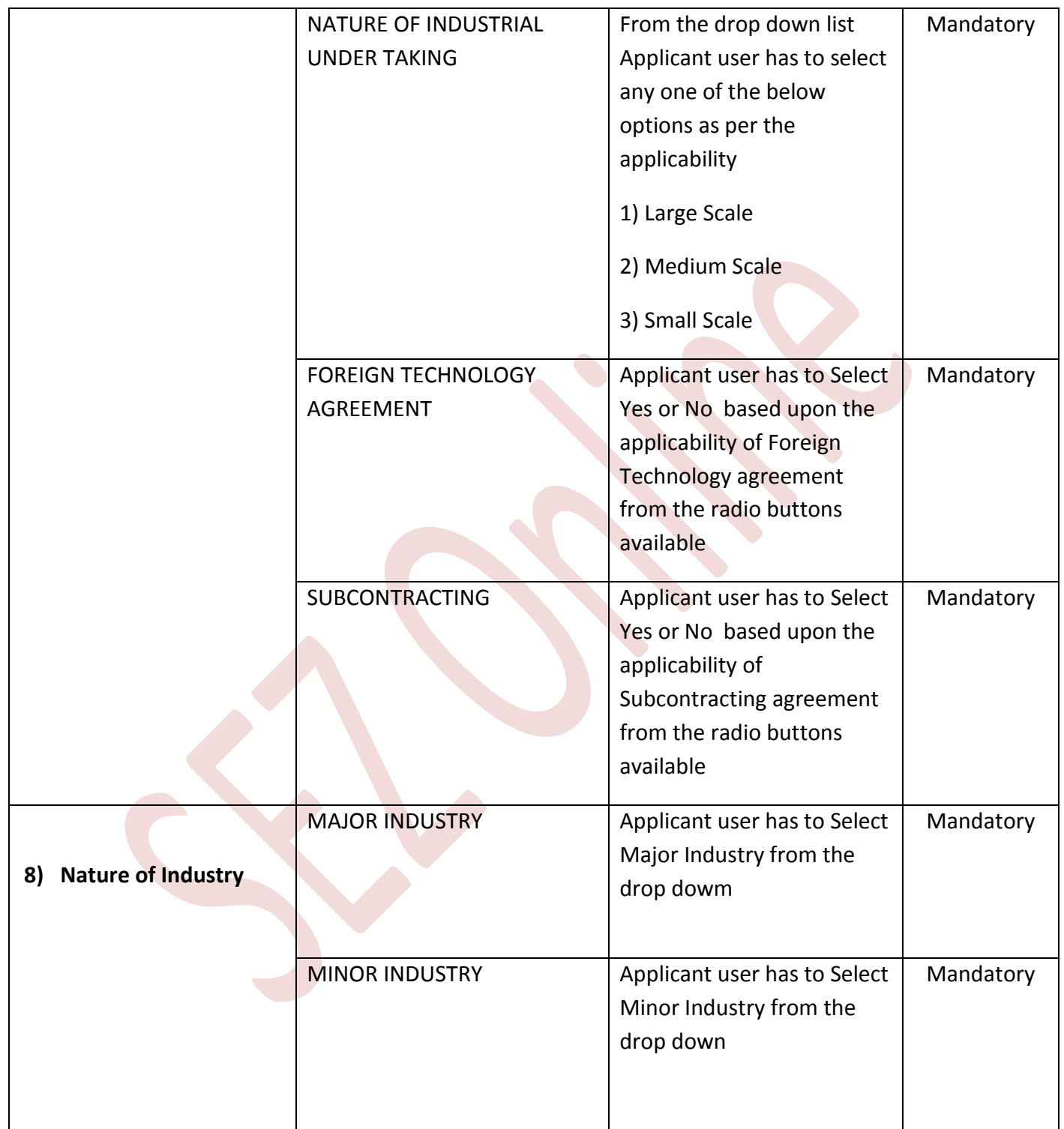

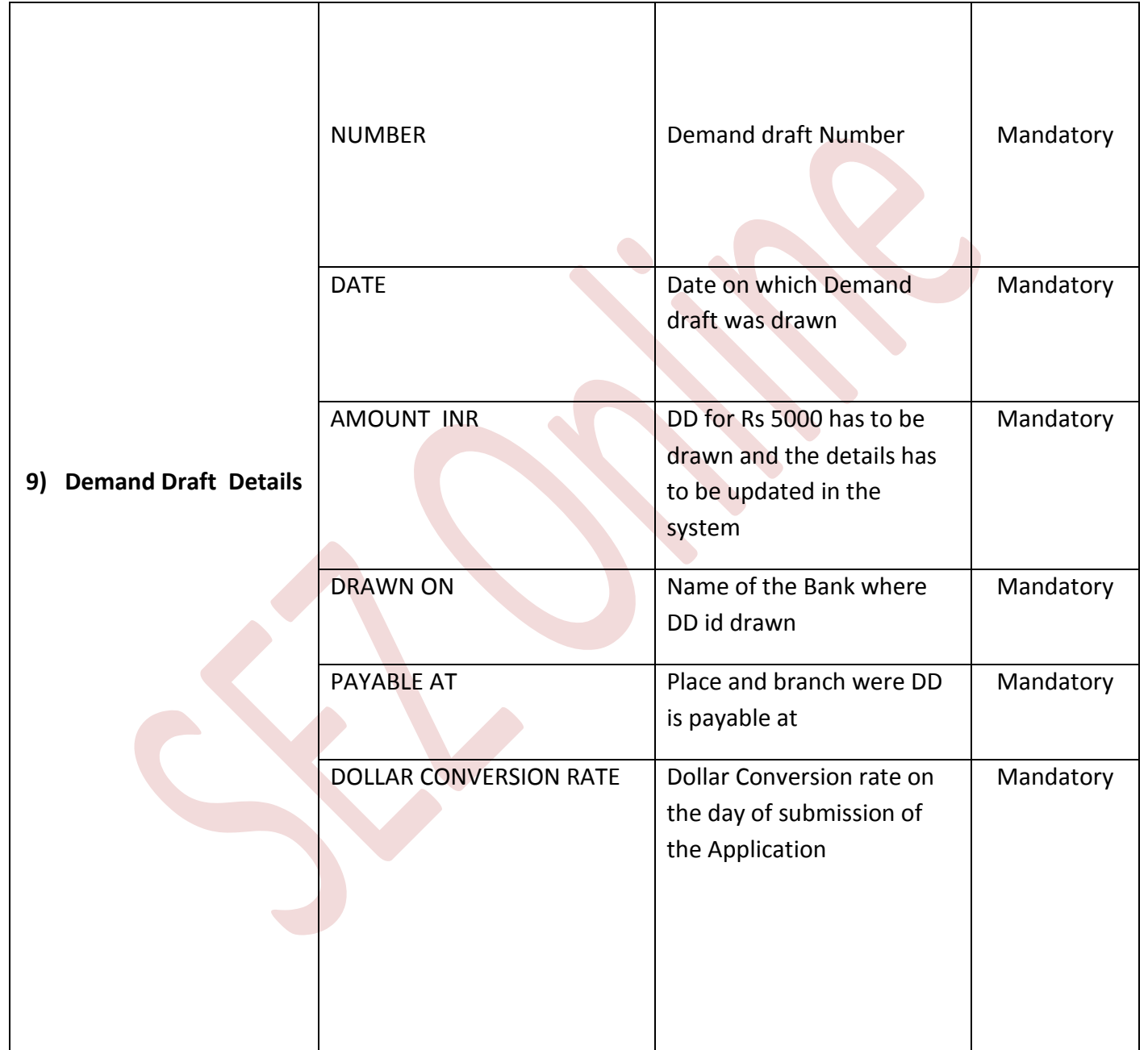

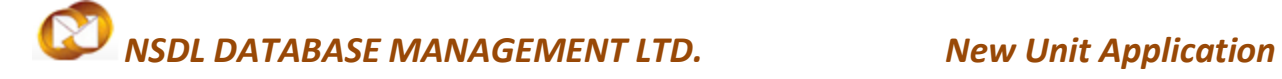

After updating all the details in the General Tab user has to click on save , Once saved New Unit Application request id gets generated in the system Which can be used for further correspondence and more tabs will be displayed for proceeding with registration.

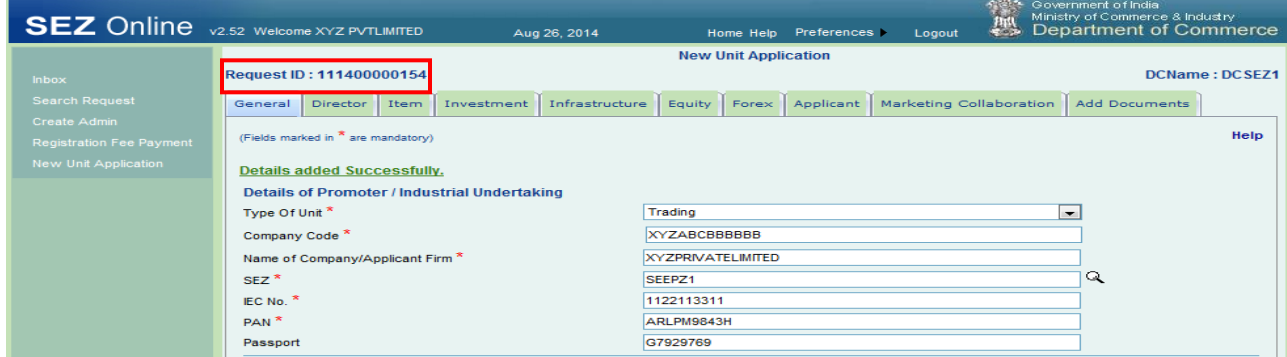

Fig: Screenshot of "New Unit application Request Id"

After successfully updating the General details information, user has to update Director Details

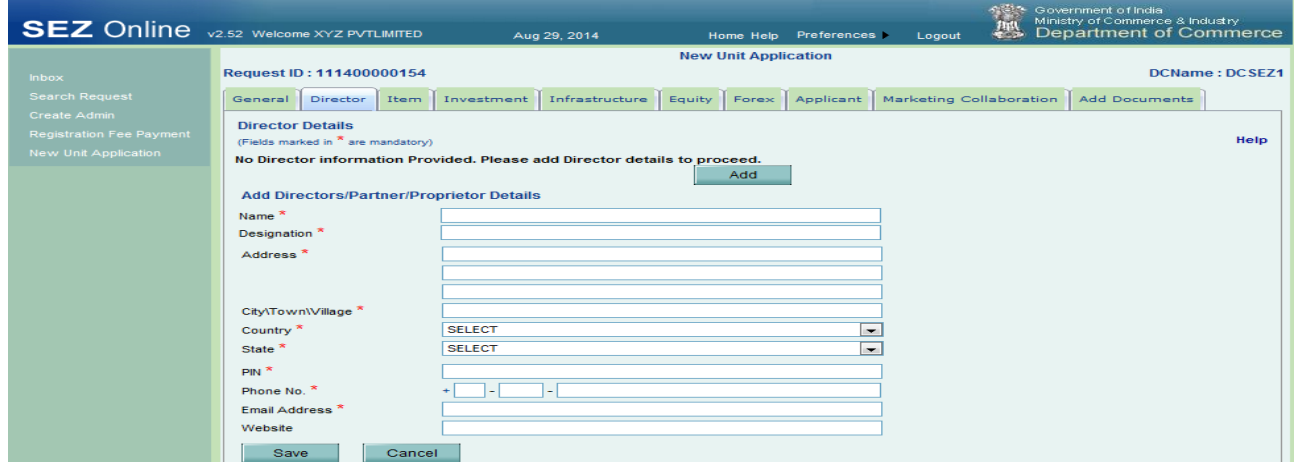

Fig: Screenshot of "Director Tab"

<span id="page-16-0"></span>**2.3Director Details Tab:-**The below details are to be updated in the Director details tab after updating the details save button has to be clicked.

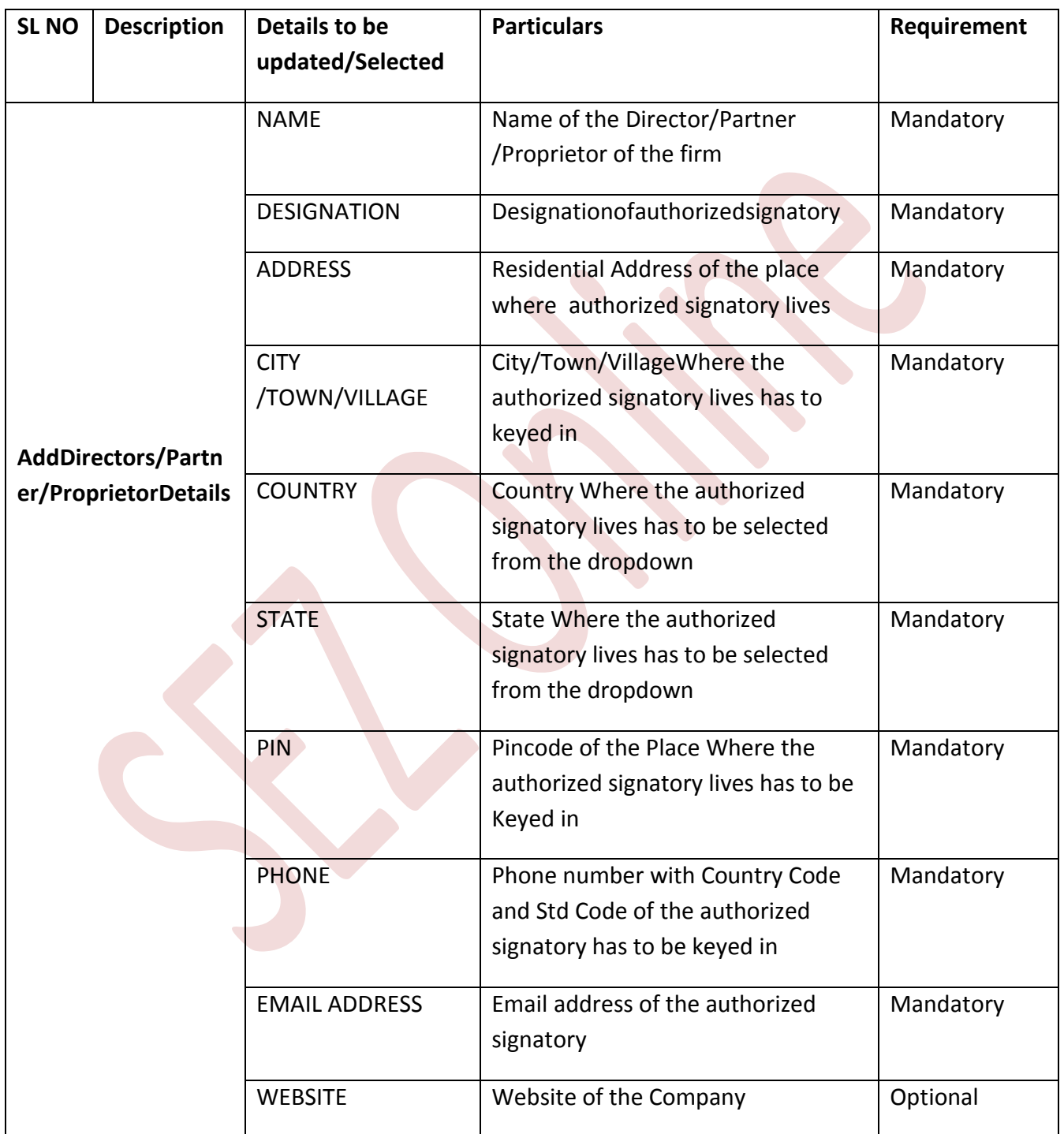

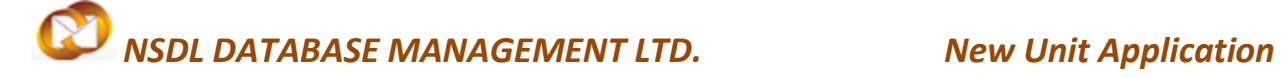

**Option to Add multiple directors :-** User has the option to add multiple directors by clicking on Add button

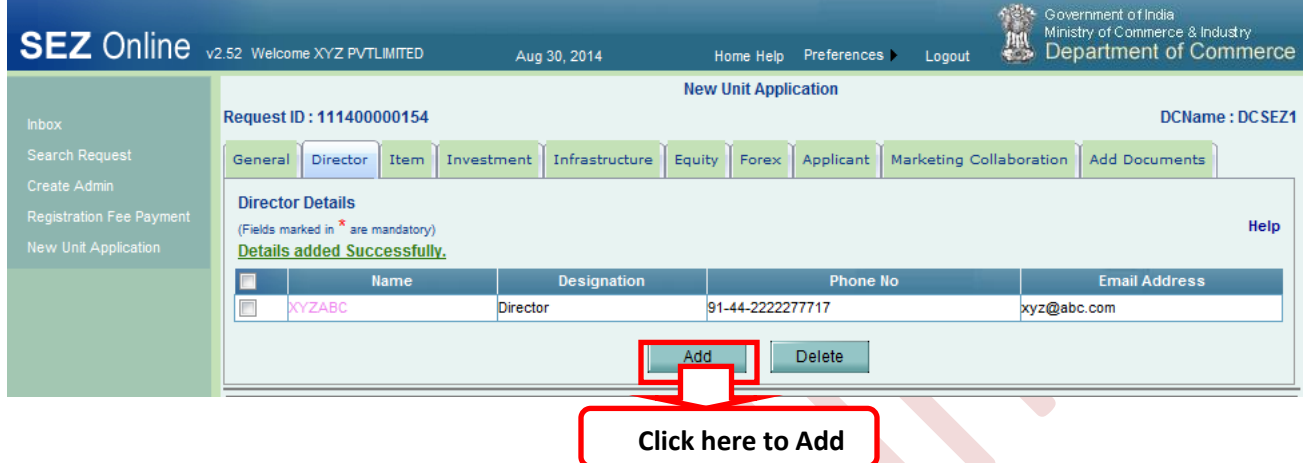

**Option to Delete directors :-** User has the option to delete directors by clicking on delete button After selecting the check box

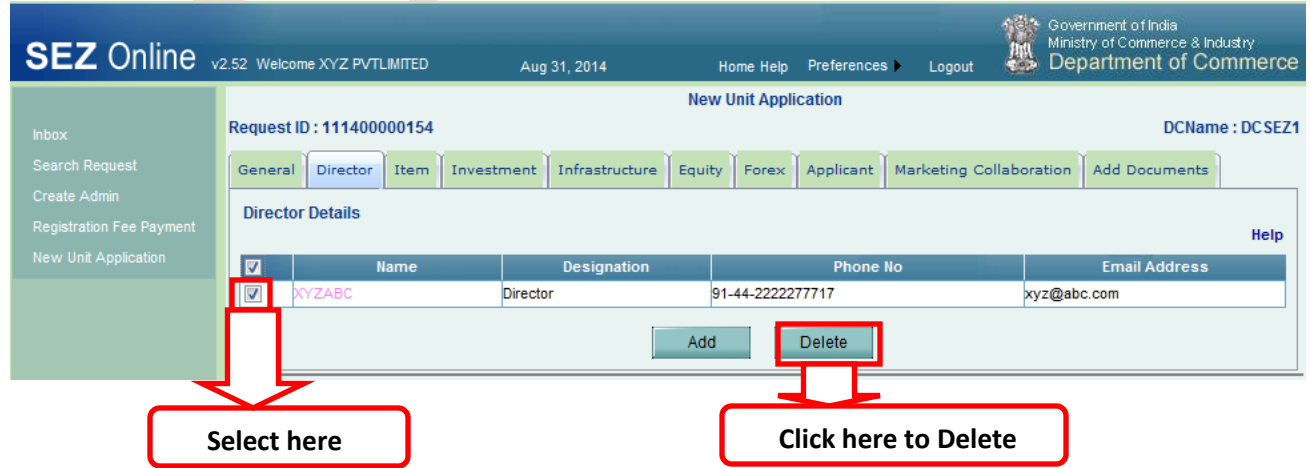

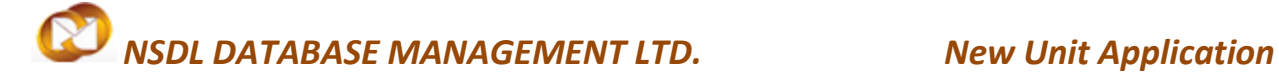

After successfully updating the Directors details Tab user has to update Item Details

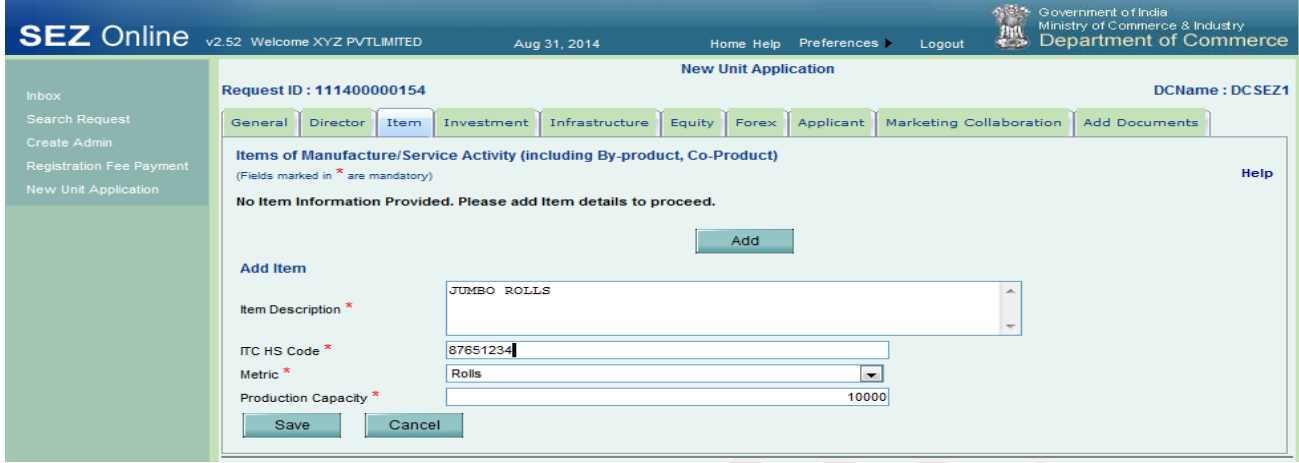

### Fig: Screenshot of "Item Tab"

<span id="page-18-0"></span>2.4 Item Details Tab:-The below details are to be updated in the item details tab after updating the details save button has to be clicked. In this tab company needs to indicate items which they would be exporting and for which they are seeking approval.

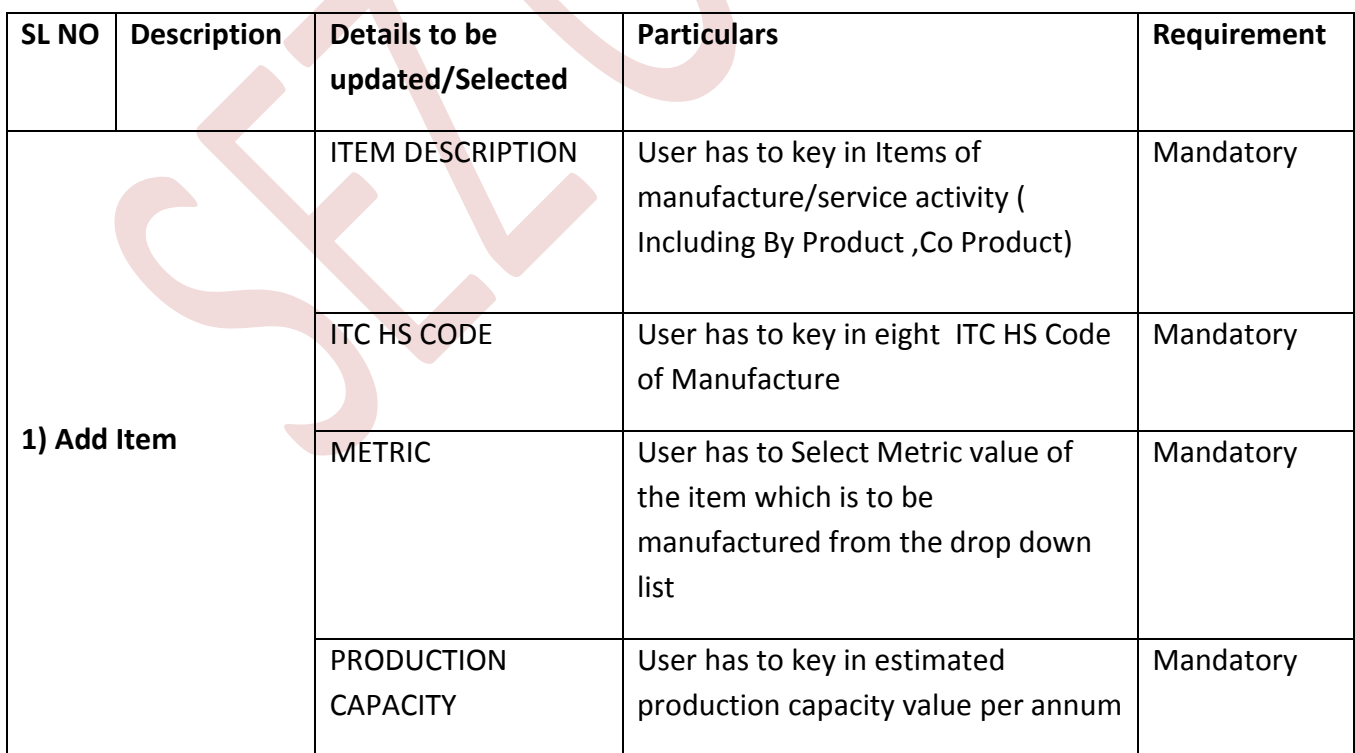

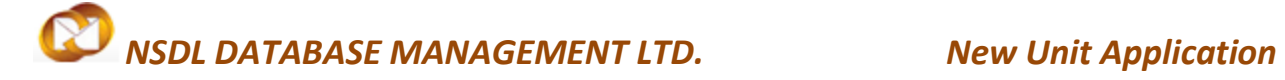

**Option to Add multiple Items :-** User has the option to add multiple items by clicking on Add button

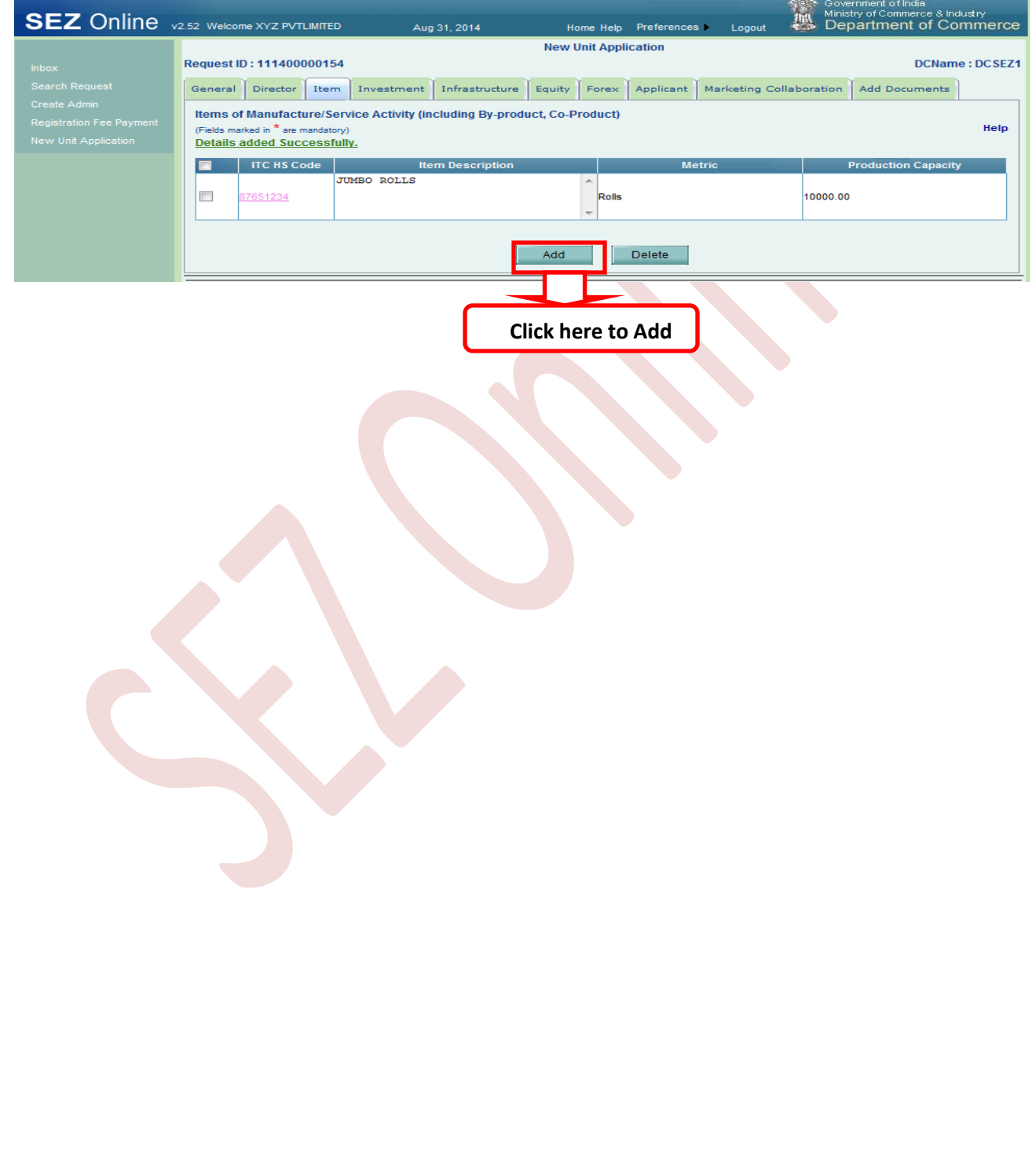

### $\boldsymbol{\varnothing}$ *NSDL DATABASE MANAGEMENT LTD. New Unit Application*

After updating the Item details tab user has to update Investment details

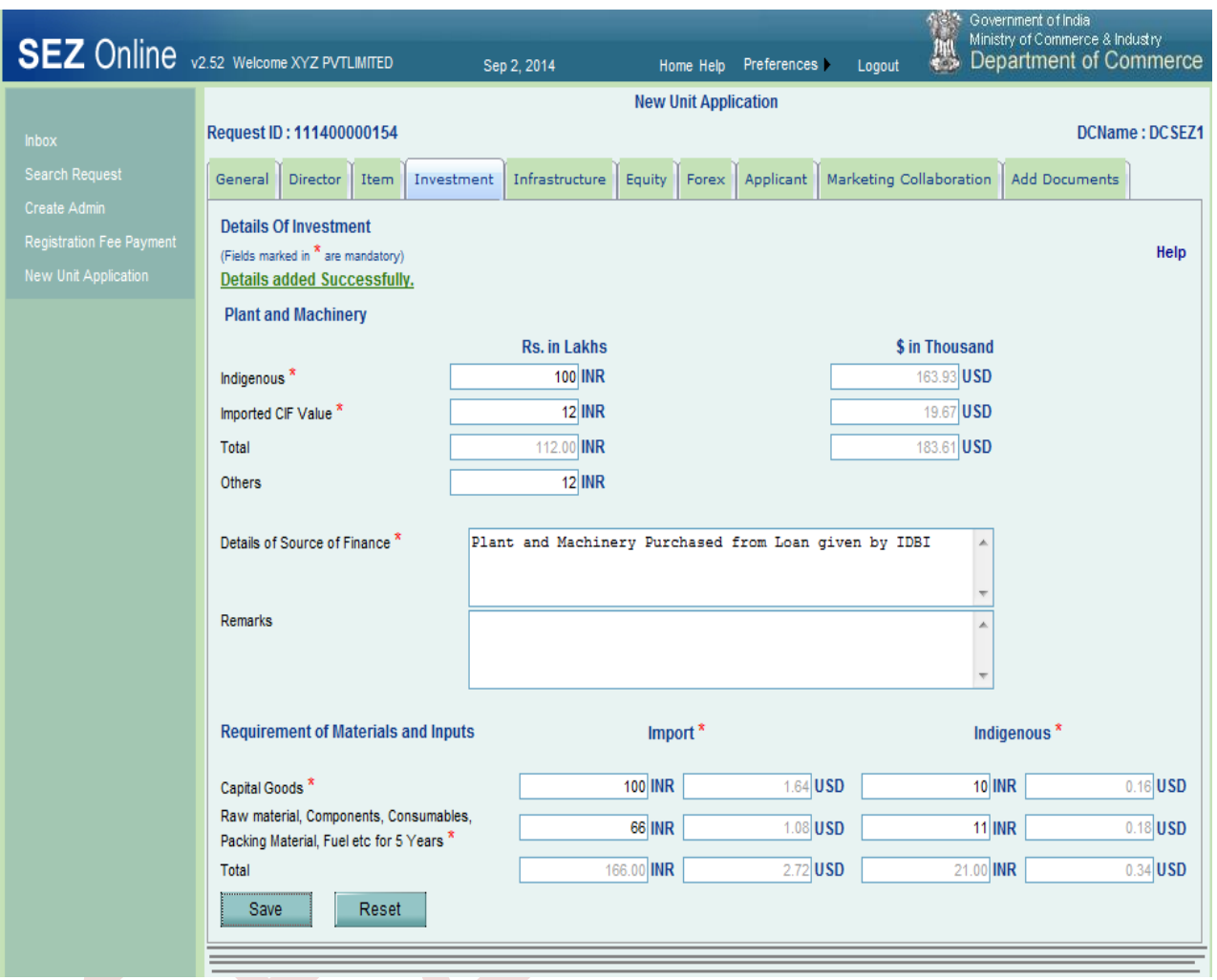

Fig: Screenshot of "Investment Tab"

<span id="page-21-0"></span>**2.5 Investment details tab: -** The following details are to be updated in the Investment details tab

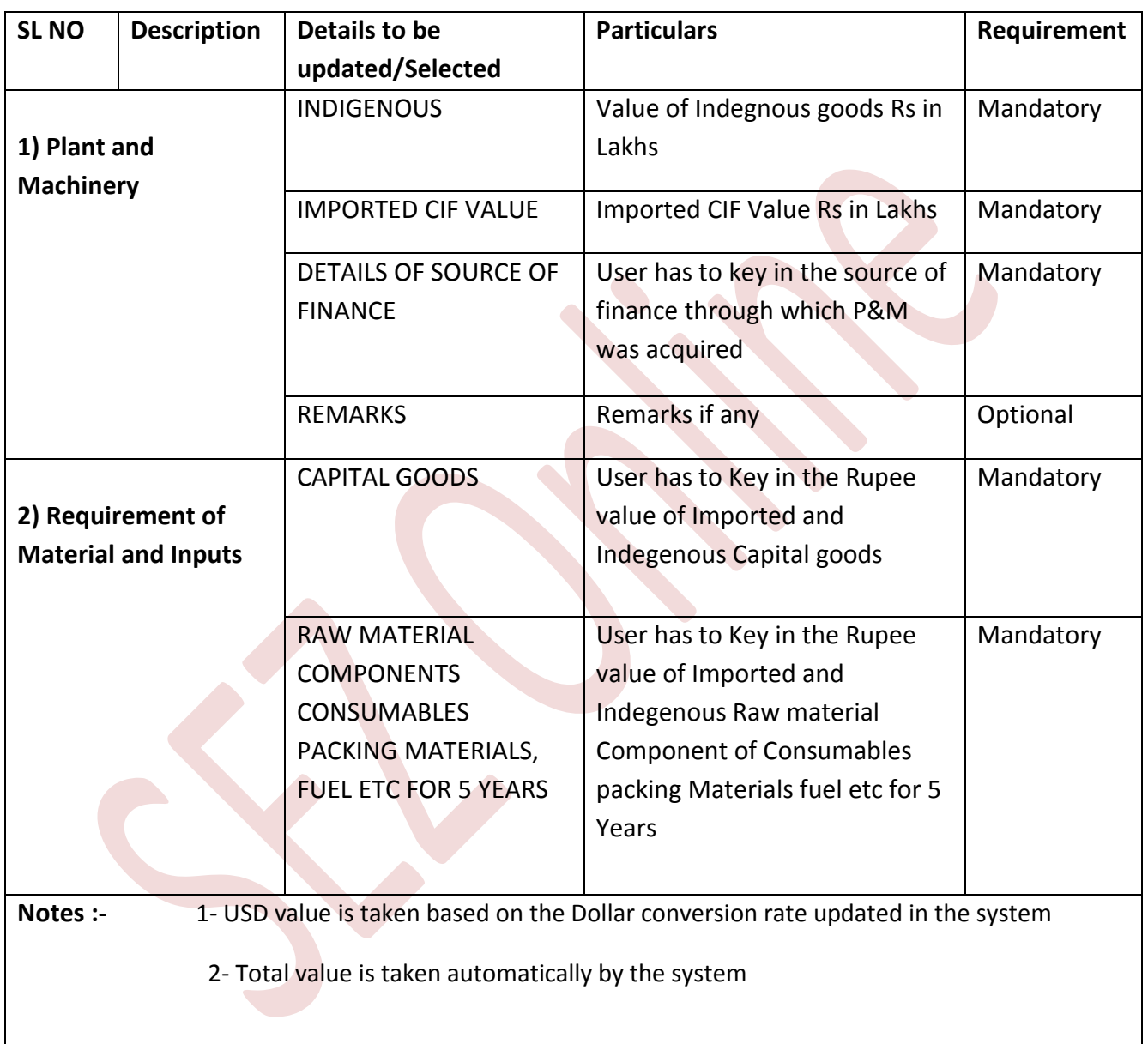

After successfully updating the Investment details Tab user has to update Infrastructure Details

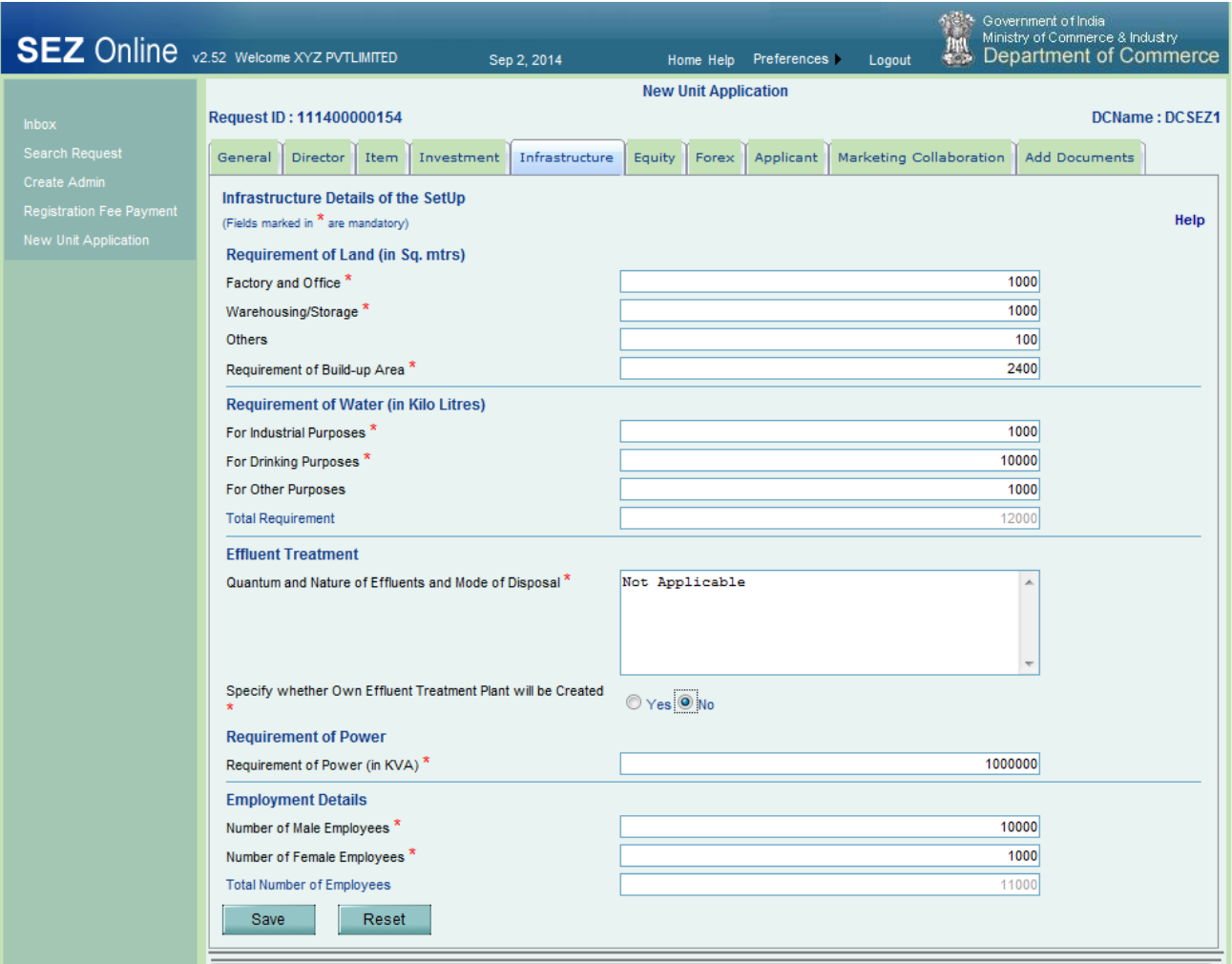

### Fig: Screenshot of "Infrastructure Tab"

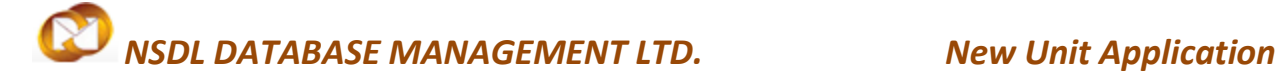

<span id="page-23-0"></span>**2.6 Infrastructure tab: -** The following details are to be updated in the Infrastructure tab

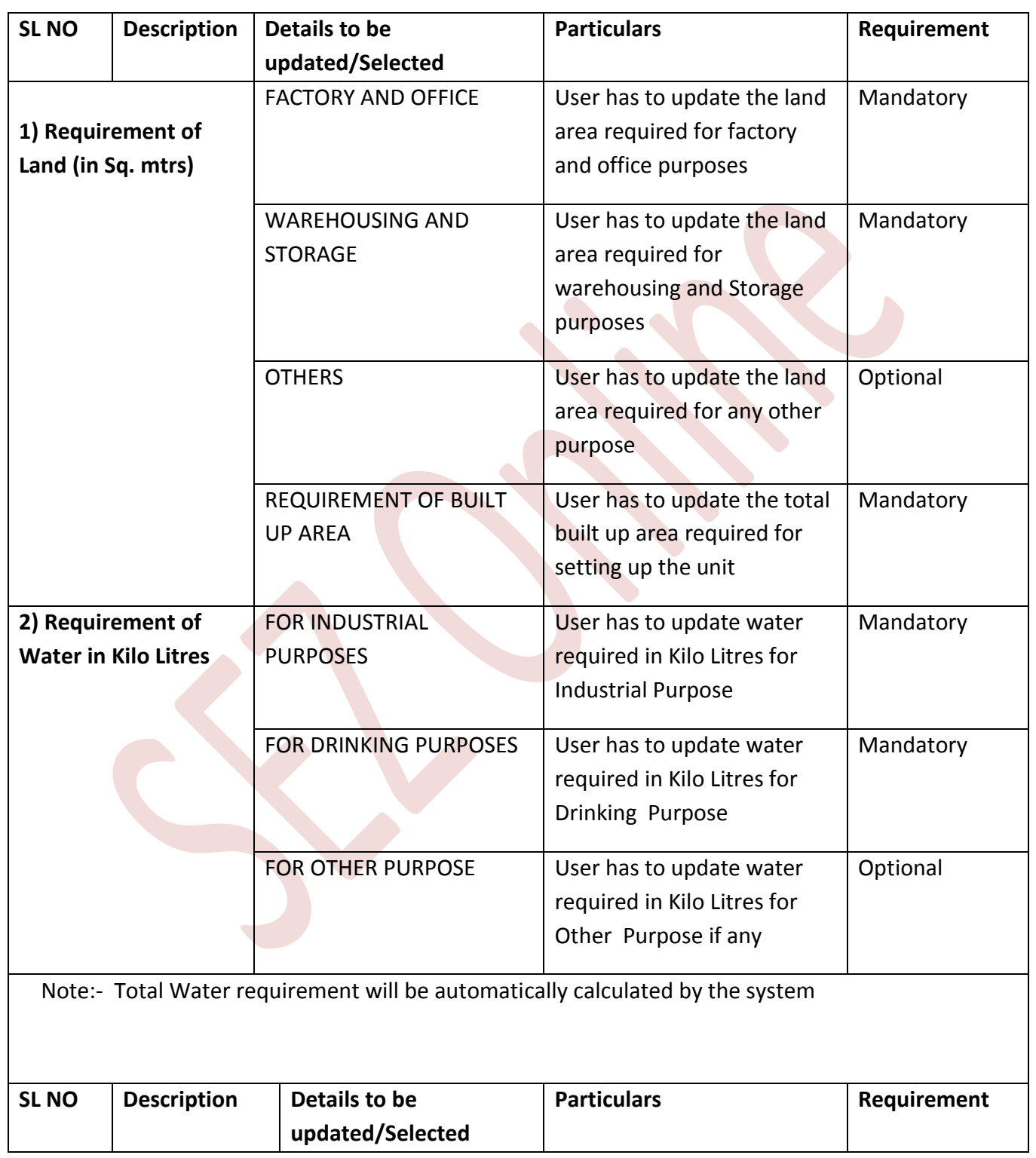

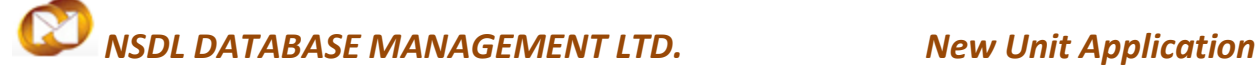

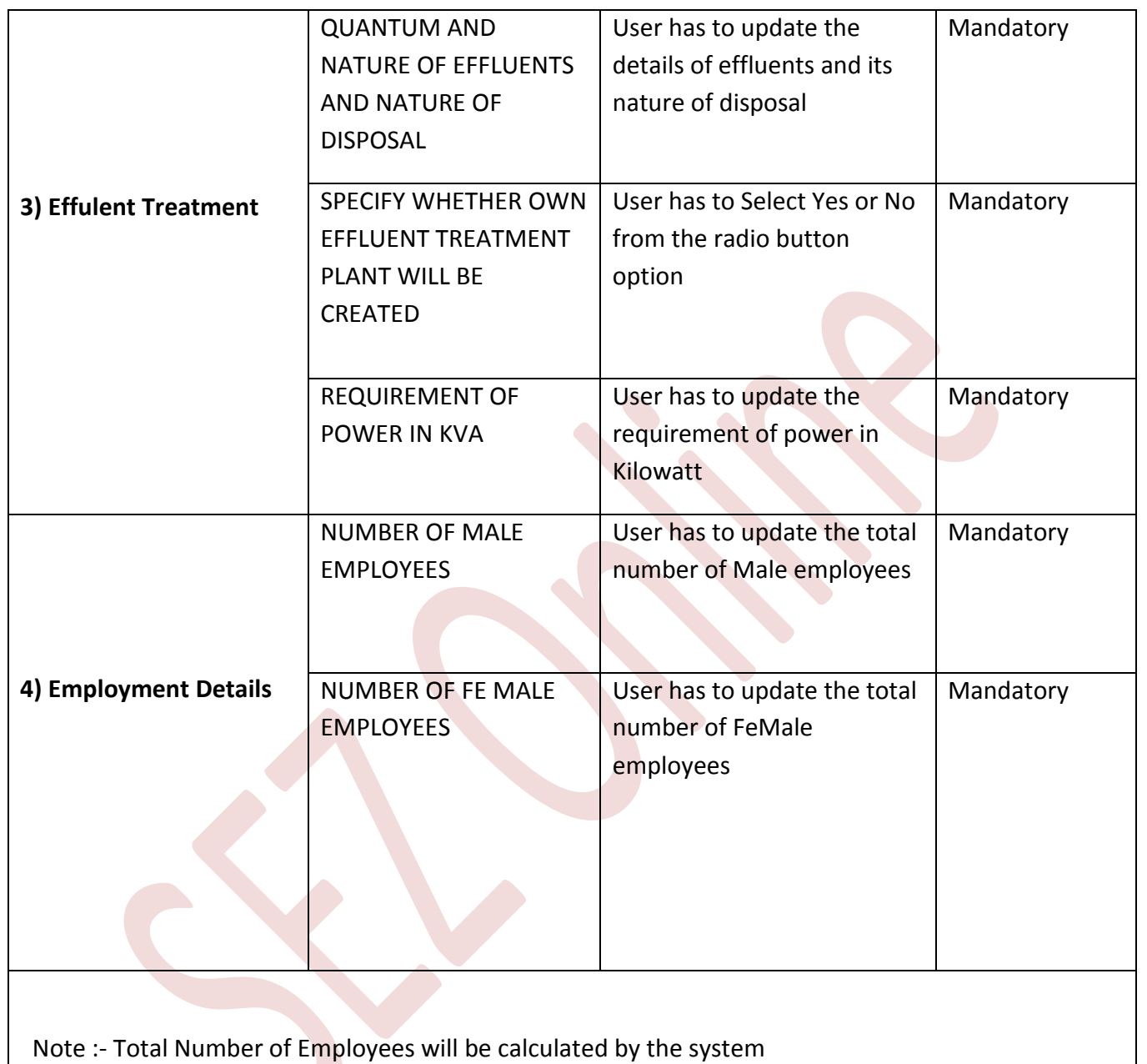

#### $\boldsymbol{\varnothing}$ *NSDL DATABASE MANAGEMENT LTD. New Unit Application*

After successfully updating the Infrastructure details Tab user has to update Equity Details

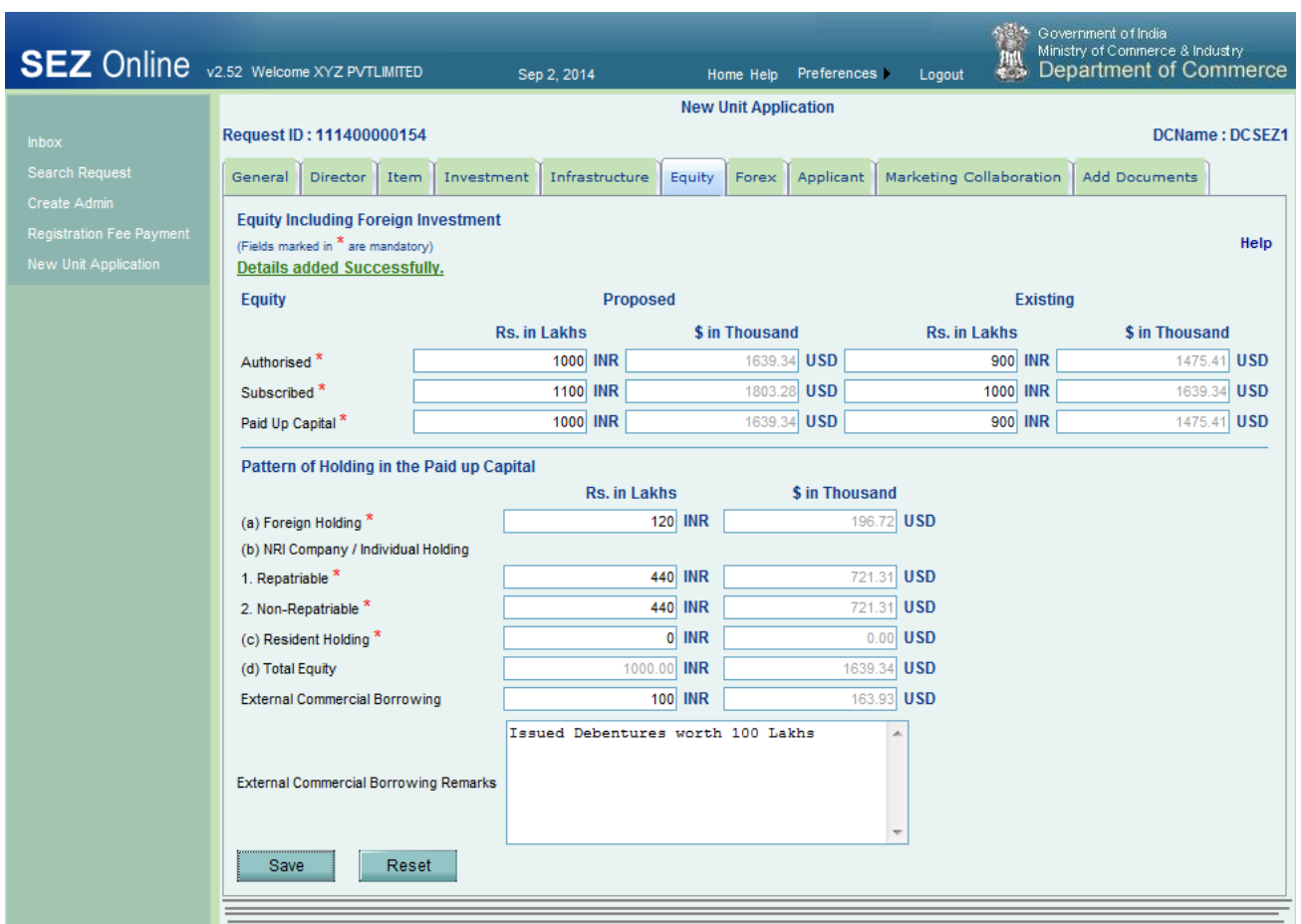

Fig: Screenshot of "Equity Tab"

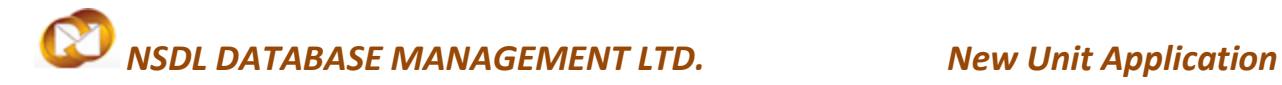

### <span id="page-26-0"></span>**2.7 Equity Details**

**Details to be updated in Equity tab: -** The following details are to be updated in the Equity tab

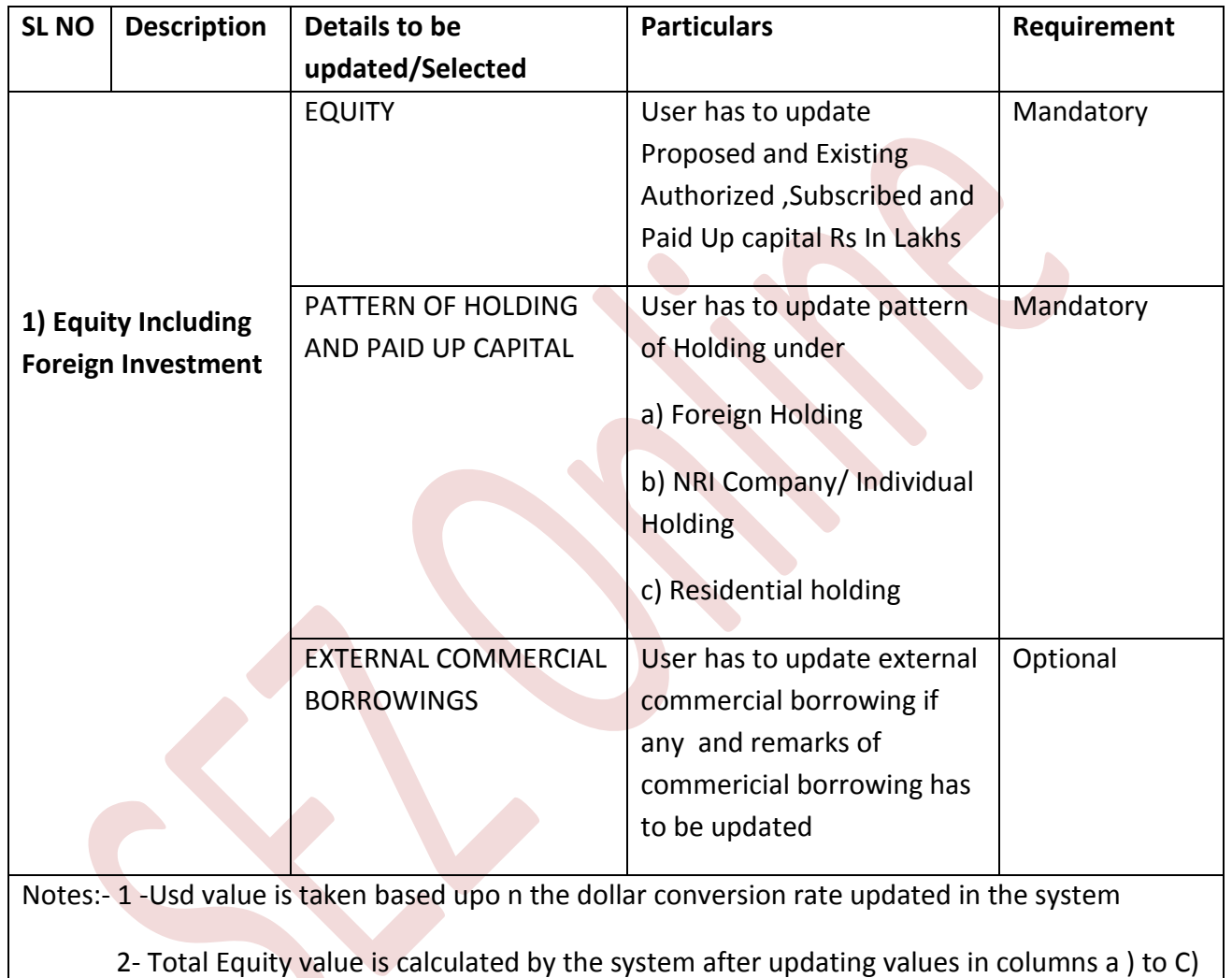

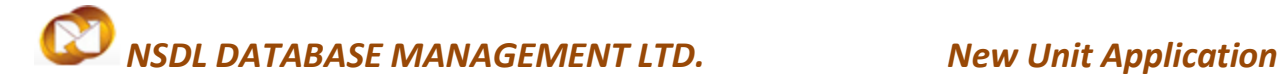

### <span id="page-27-0"></span>**2.8 Forex Details**

After successfully updating the Equity details Tab user has to update Forex Details

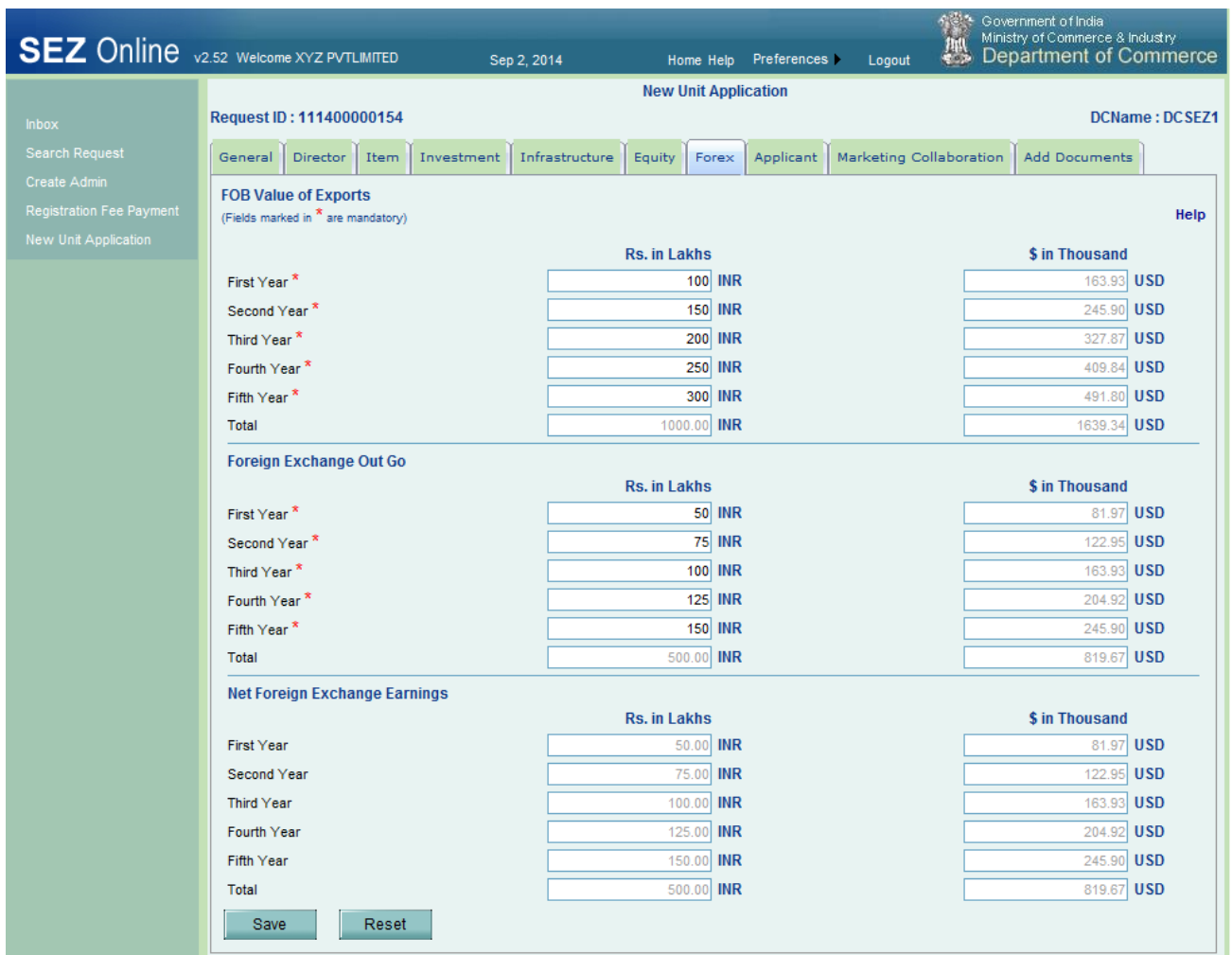

Fig: Screenshot of "Foreign Exchange Tab"

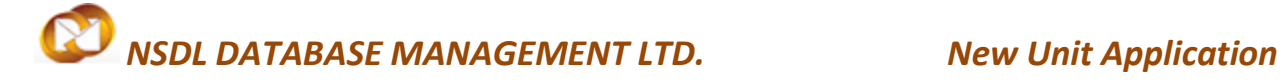

**Details to be updated in Foreign Exchange Tab:**

In the Foreign Exchange tab user has to update EXPORTS projection (FOB Value )for the next 5 years and FOREIGN EXCHANGE OUT GO projection for the next 5 years to arrive at Projected NET FOREIGN EXCHANGE EARNINGS

The projected Net Foreign Exchange for each year is calculated by the system as under

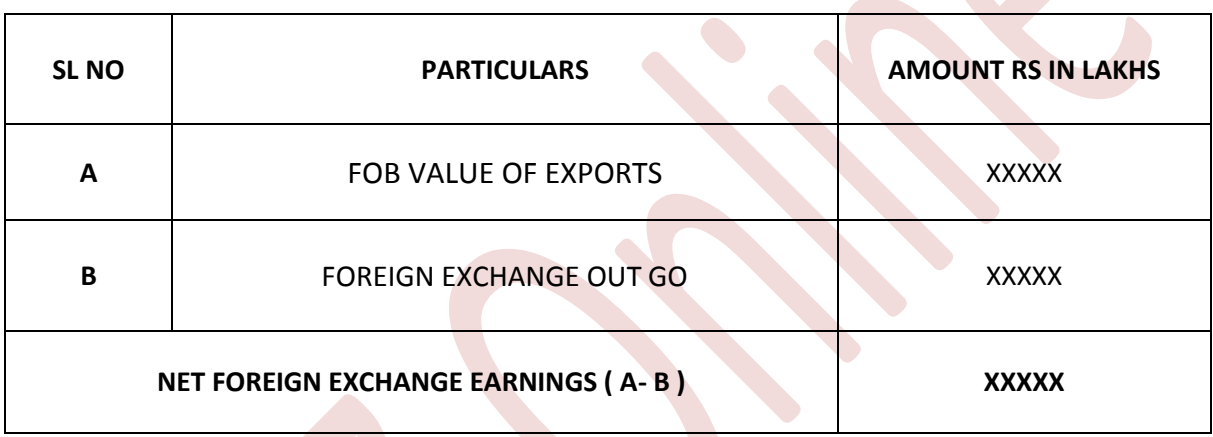

**Note:-** Usd value is taken based upo n the dollar conversion rate updated in the system

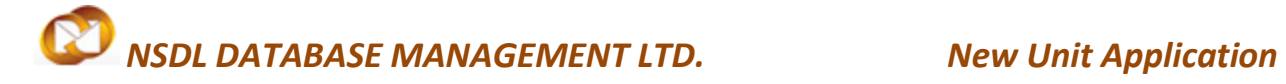

### <span id="page-29-0"></span>**2.9 Applicant Details**

After successfully updating the Forex details Tab user has to update Applicant Details

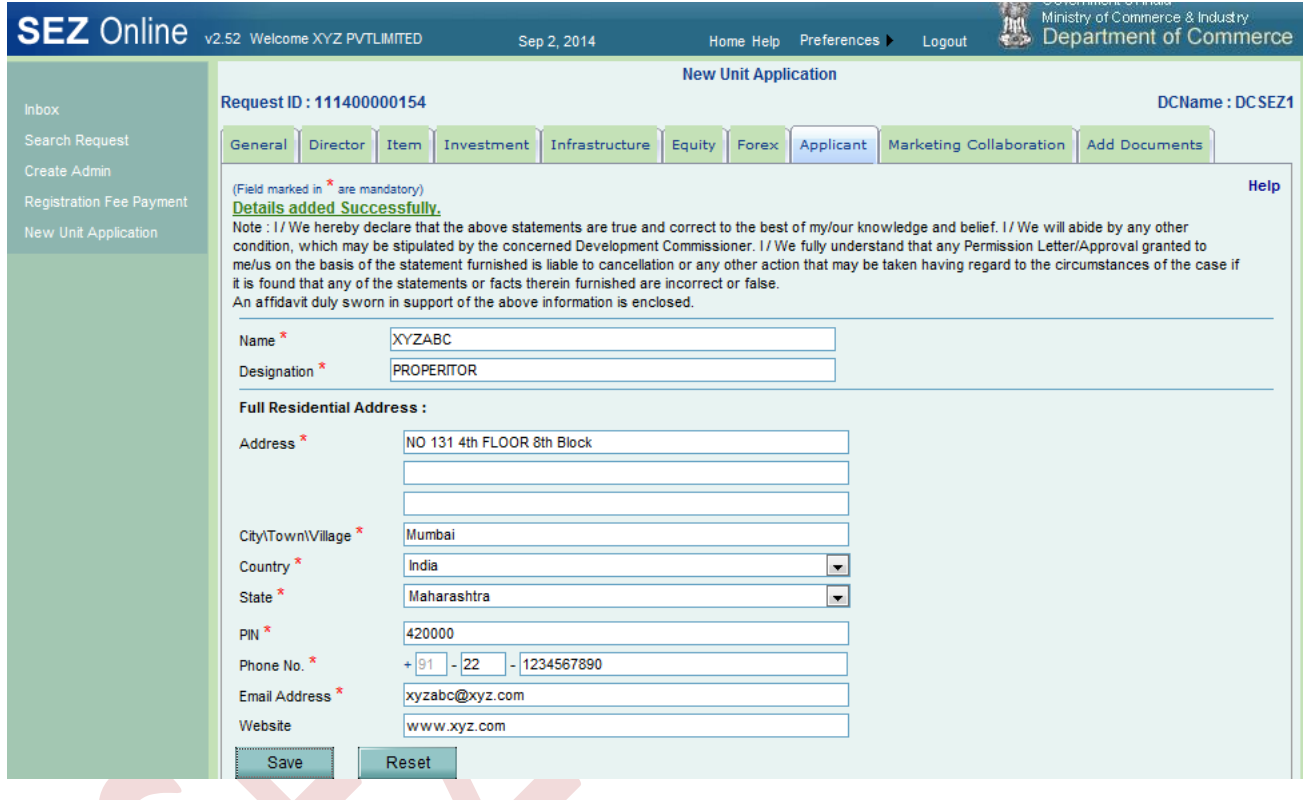

Fig: Screenshot of "Applicant Tab"

### **Details to be updated in the Applicant Tab**

The applicant user has to update the Name, Designation, Full Residential Address along with phone number and email address as in the screen shot .User can also update Company's website which is optional.

#### <span id="page-30-0"></span>**2.10 Market CollabrationDetails**

After successfully updating the Applicant details Tab user has to update Market CollabrationDetails

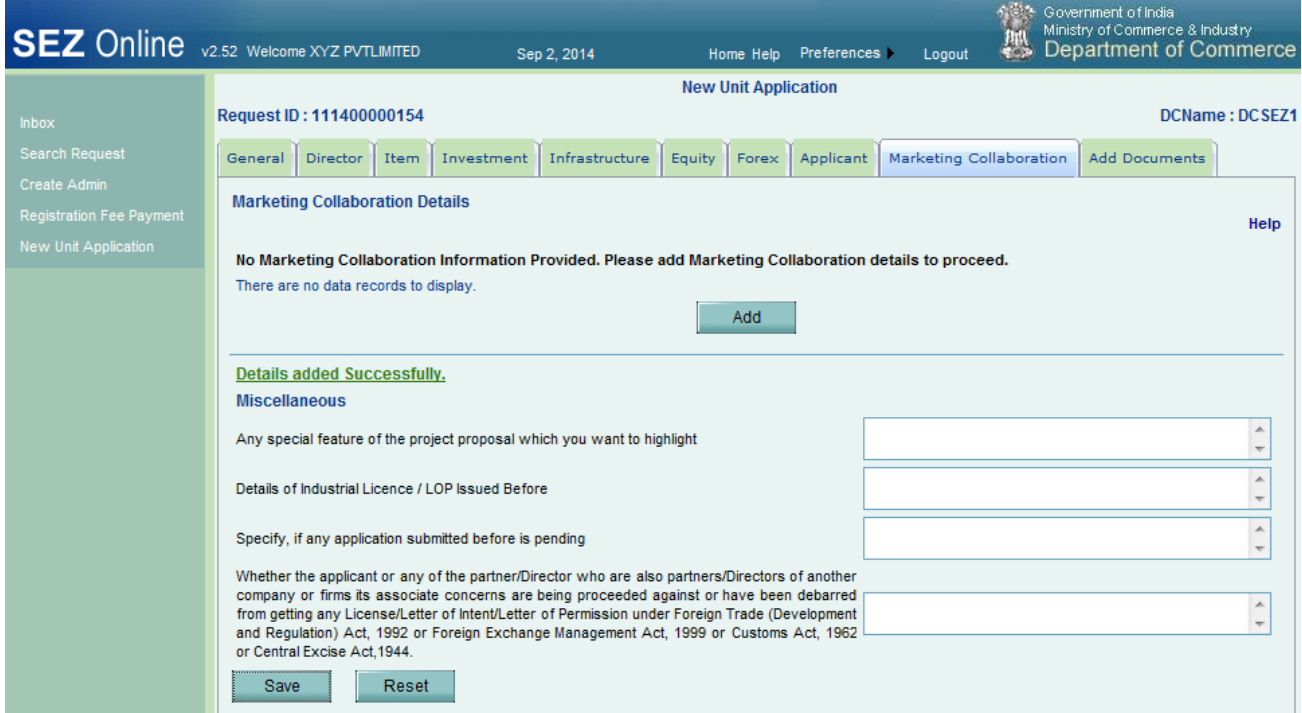

Fig: Screenshot of "Market Collaboration"

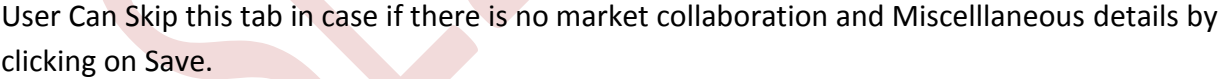

### **Details to be updated when the user has Market Collobaration and Miscellanous Information**

When the Applicant unit has Market Collobaration the same can be updated by clicking on Add

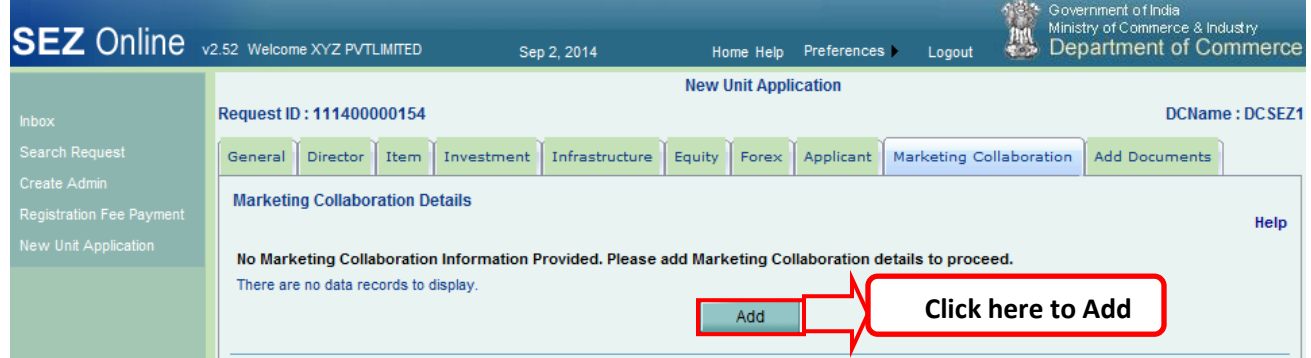

After clicking on Add user has to update and save two mandatory details which contains

- 1) Market Collaboration Name
- 2) Market Collaboration Description

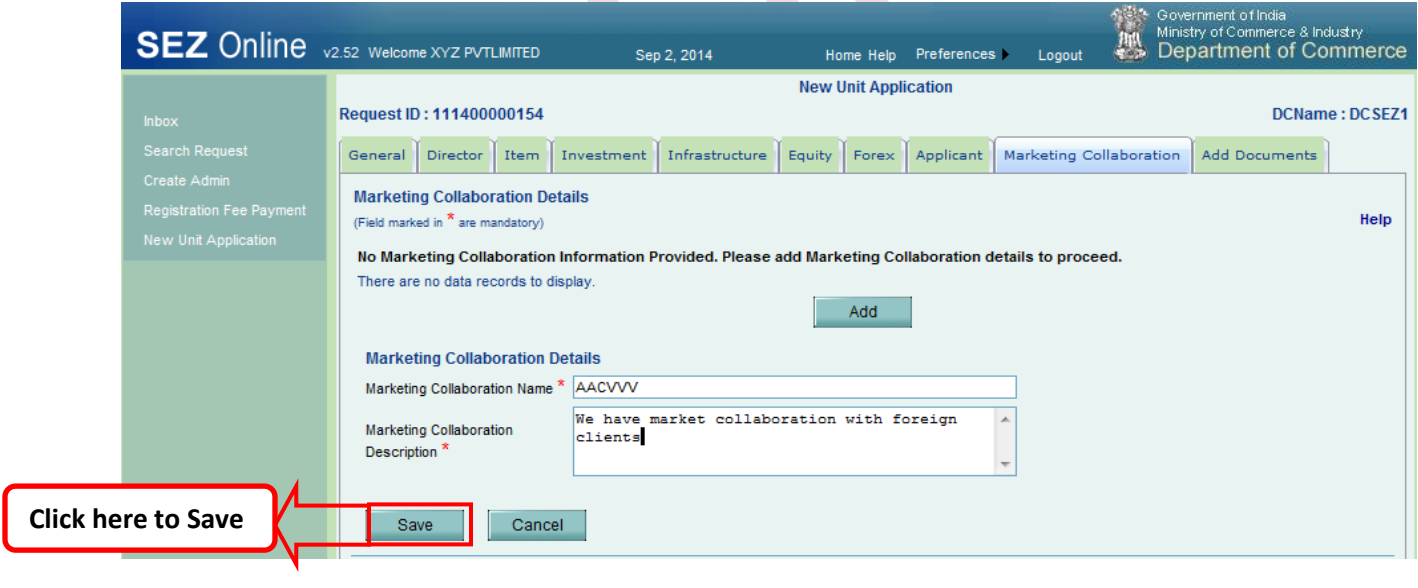

### **Option to Add, Modify or Delete Marketing Collaboration Details**

Applicant user has the option to Add / Modify or Delete Marketing Collaboration Details by clicking

### On Add/Delete buttons

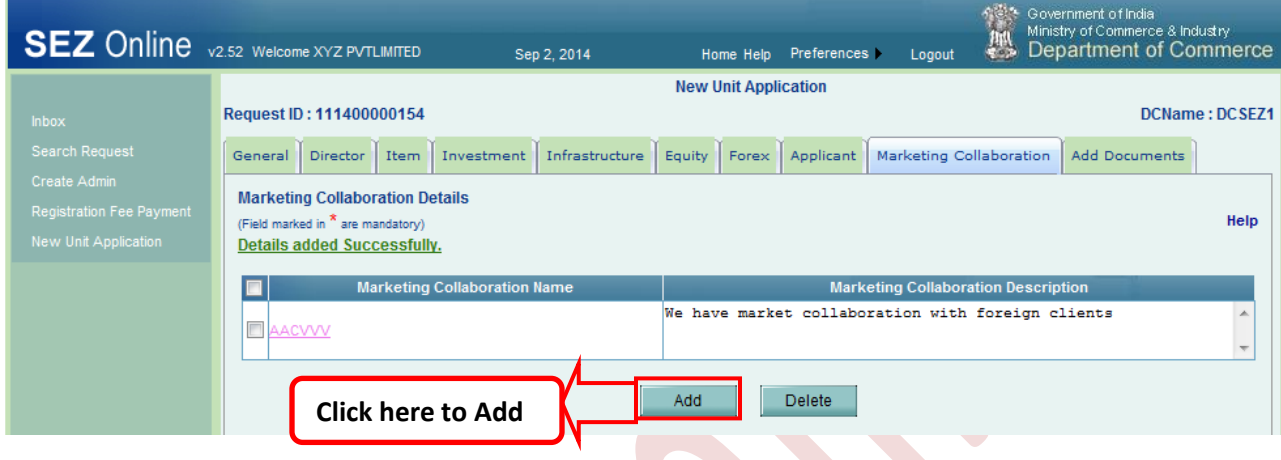

### Fig: Screenshot of "Market Collaboration Add Option"

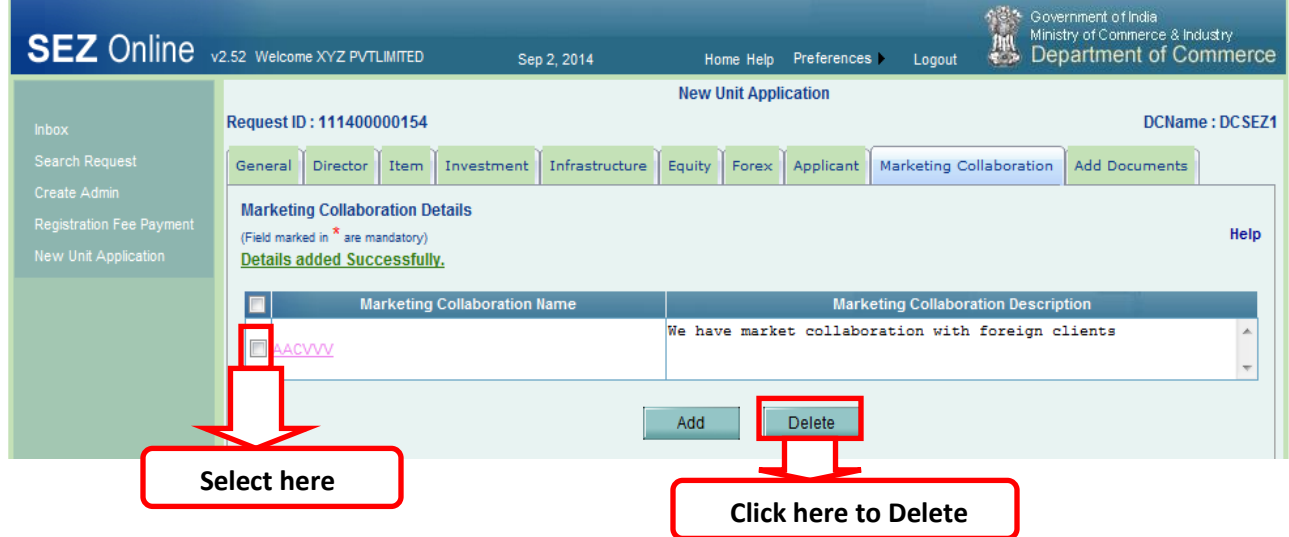

Fig: Screenshot of "Market Collaboration Delete Option"

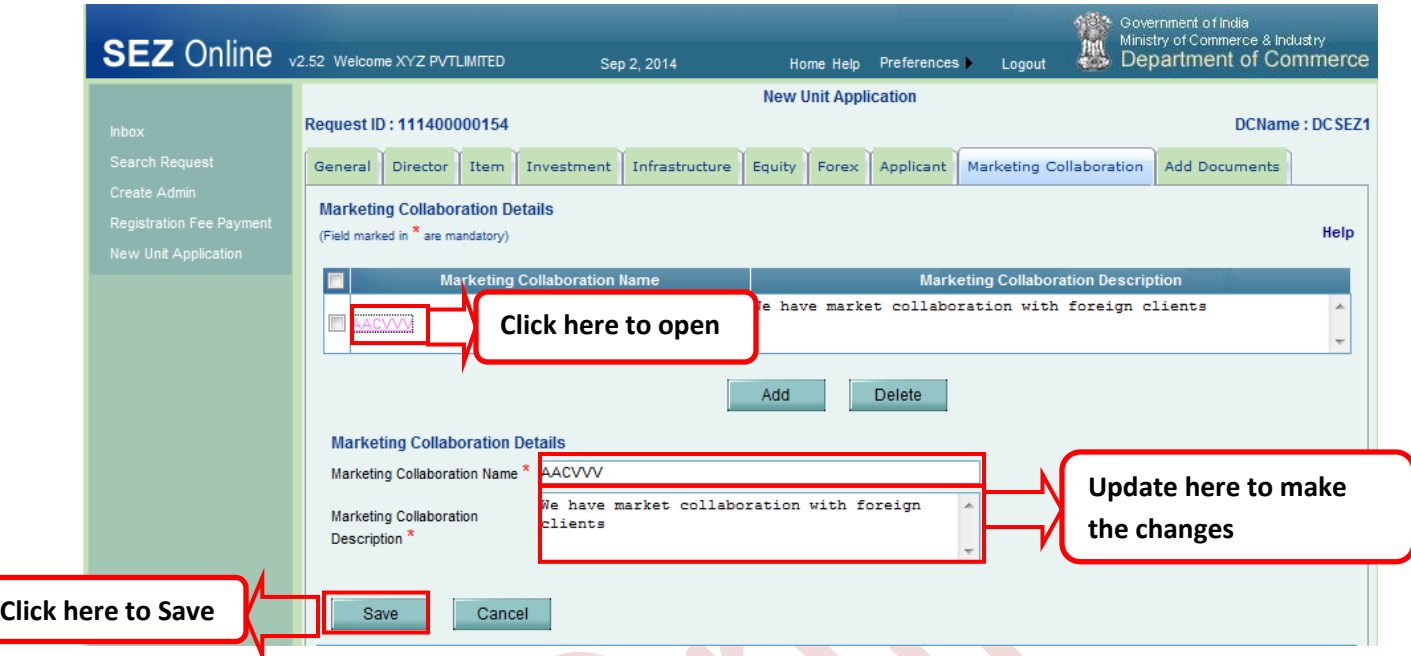

Fig: Screenshot of "Market Collaboration Edit Option"

### **Miscellanous Information**

In the Miscellanous information user has the option to update the follwing fields if any

- 1- Any Special feature of the project which the user want to highlight
- 2- Details of Letter of proposal or industrial licence which was obtained earlier
- 3- Any other application which was submitted pending with Dc office

 4- Whether the applicant or any of the partner/Director who are also partners/Directors of Another company or firms its associate concerns are being proceeded against or have been Debarred from getting any License/Letter of Intent/Letter of Permission under Foreign Trade (Development and Regulation) Act, 1992 or Foreign Exchange Management Act, 1999 Or Customs Act, 1962 or Central Excise Act, 1944.

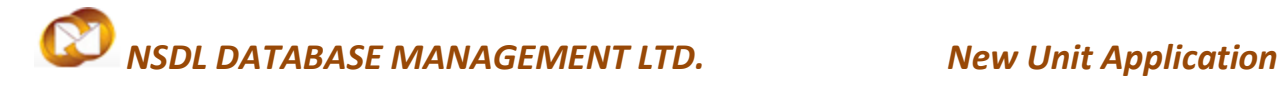

### <span id="page-34-0"></span>**2.11 Add Documents**

After updating all the details user has to update Add documents field

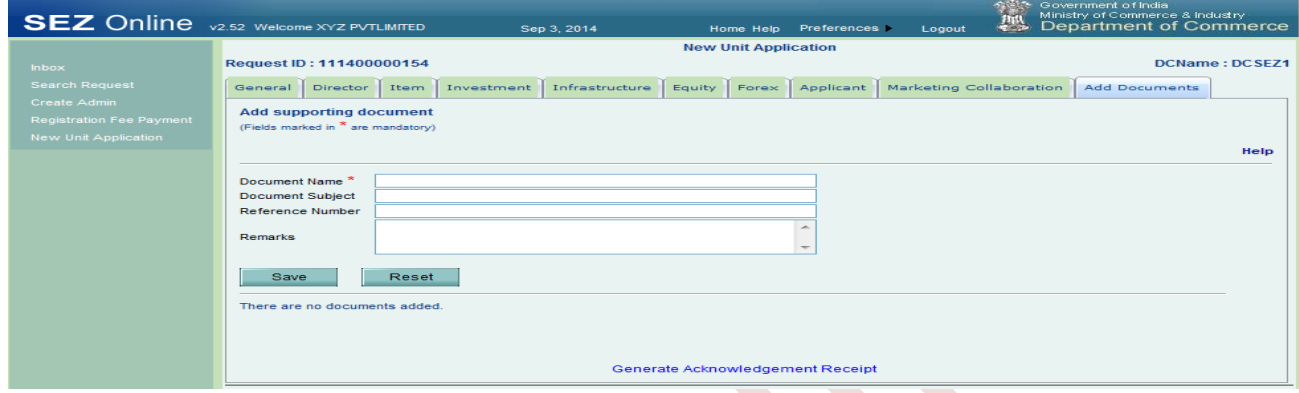

### Fig: Screenshot of "Add Documents"

### **Details to be updated in Add Documents field**

In the Add Document Tab user has to update the details of supporting documents which are to be

Submitted to DC office for approval

For each supporting document which is being user has to update the following

- 1- Document Name which is mandatory
- 2- Doucument Subject Subject of the document which is optional
- 3- Document reference number if any which is optional
- 4- Any remarks relating to the document which is optional

### **Documents details to be updated inAdd Documents field and to be submitted to Dc office**

User has to submit the following documents physically to dc office and the details of the document

has to be updated in Add documents field

- 1- Copy of Incorporation Certificate ,Articles and Memorandum of Association of the Company
- 2- Demand Draft of Rs. 5000/- in Favor of The Pay & Accounts Officer, Payable location
- 3- Copy of Company's profile, Directors Profile, and Project Report
- 4- Copy of Board Resolution
- 5- List of Imported and Indigenous capital goods
- 6- Form 18 and 32 filed with ROC
- 7- Copy of residential proof and identity proof of directors
- 8- Last three years Income tax returns of the company
- 9-Copy of Audited financials
- 10- Copy of IEC Code of the company
- 11- PAN Card Copy of the company
- 12- Copy of Term sheet for incubation premises
- 13-Copy of Term sheet for main premises
- 14-Letter for marketing / Buy back plan
- 15-List of directors with details such as address, contact details etc
- 16-Letter mentioning web and email address
- 17-Undertaking for Pollution control
- 18-Affidavit
- 19- Form F containing the details of New unit Application

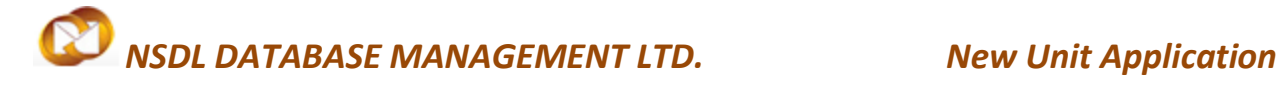

#### **Option to Add, Modify or Delete Document Details**

Applicant user has the option to Add list of supporting documents which will be furnished along with application form "F".

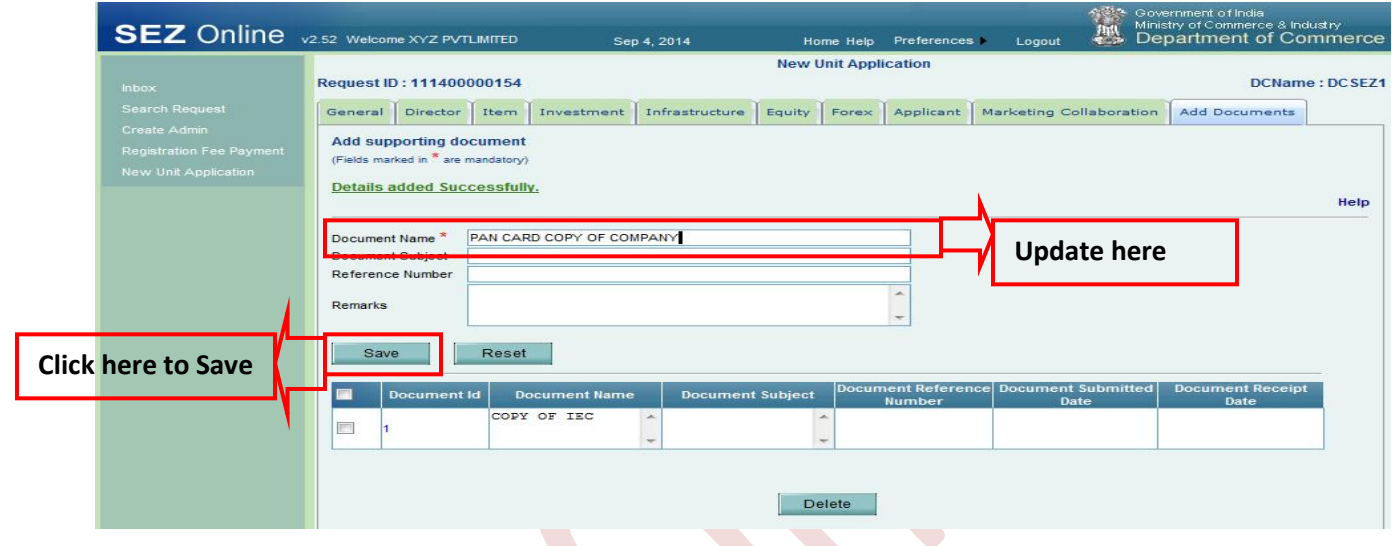

### **Generation of Acknowledgment receipt**

Applicant User has the option to generate Acknowledgment receipt of the documents which will be physically submitted to DC office along with form "F"

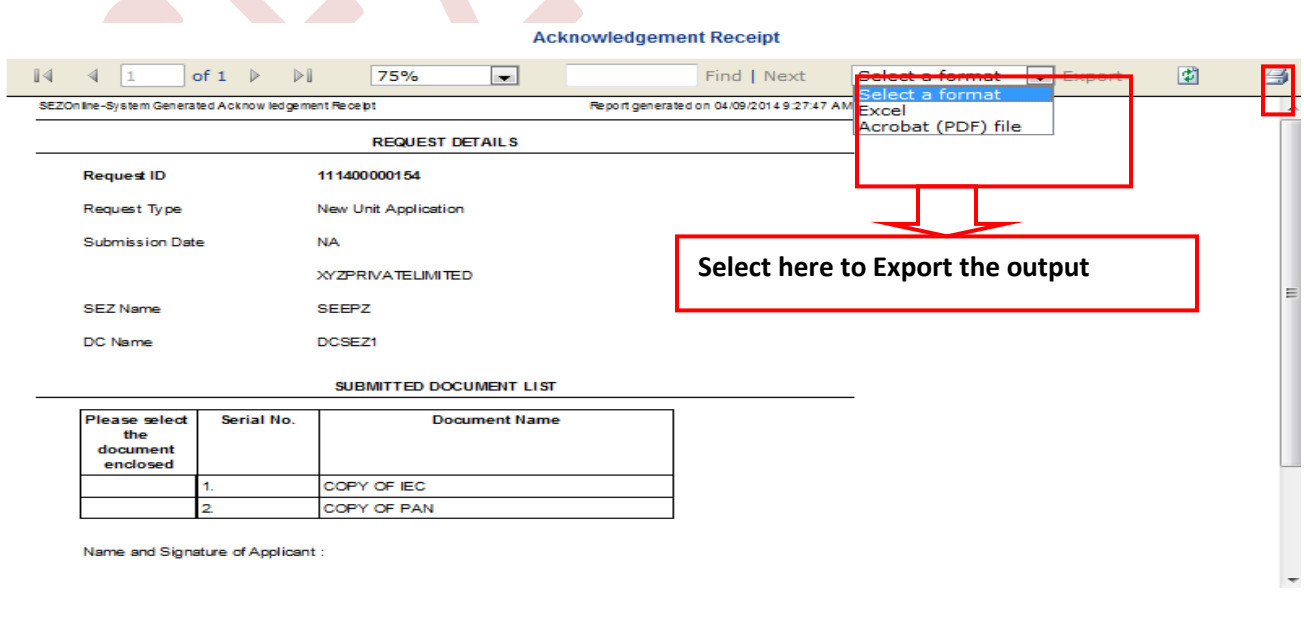

pdf format or print can be taken directly by the user for reference.

### <span id="page-37-0"></span>**3. Submission of New Unit Application request to DC office**

After capturing details in all tabs, the request can be submitted to DC office for verification. User shall specify the remarks to be communicated to the DC in External Remarks field. User shall click on **Submit button** to submit the request. The **NEW UNIT APPLICATION** Confirmation screen is displayed. User shall select the check box to confirm and click on Confirm button. A message, 'Request Processed Successfully,' is displayed.

(Note: User has to make sure pop up blocker is off in order to view confirmation screen)

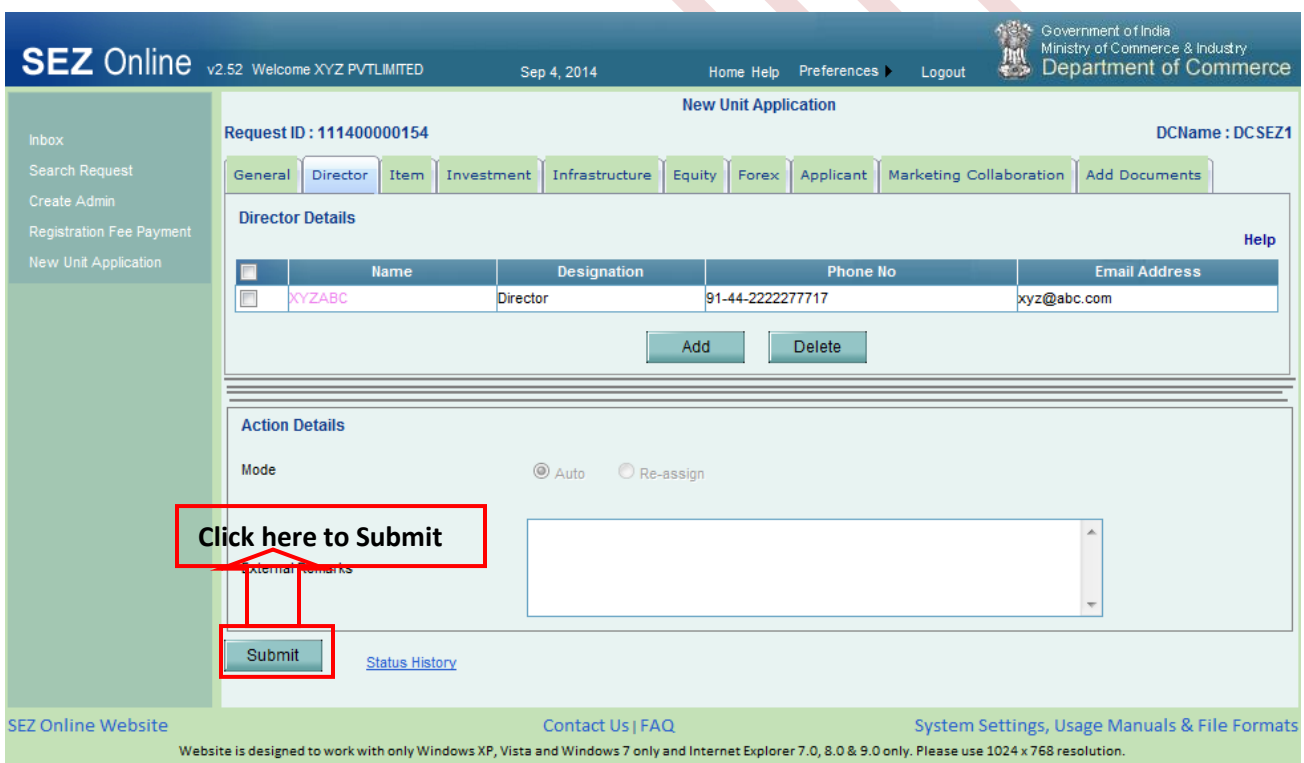

### Fig: Screen shot of Submit button

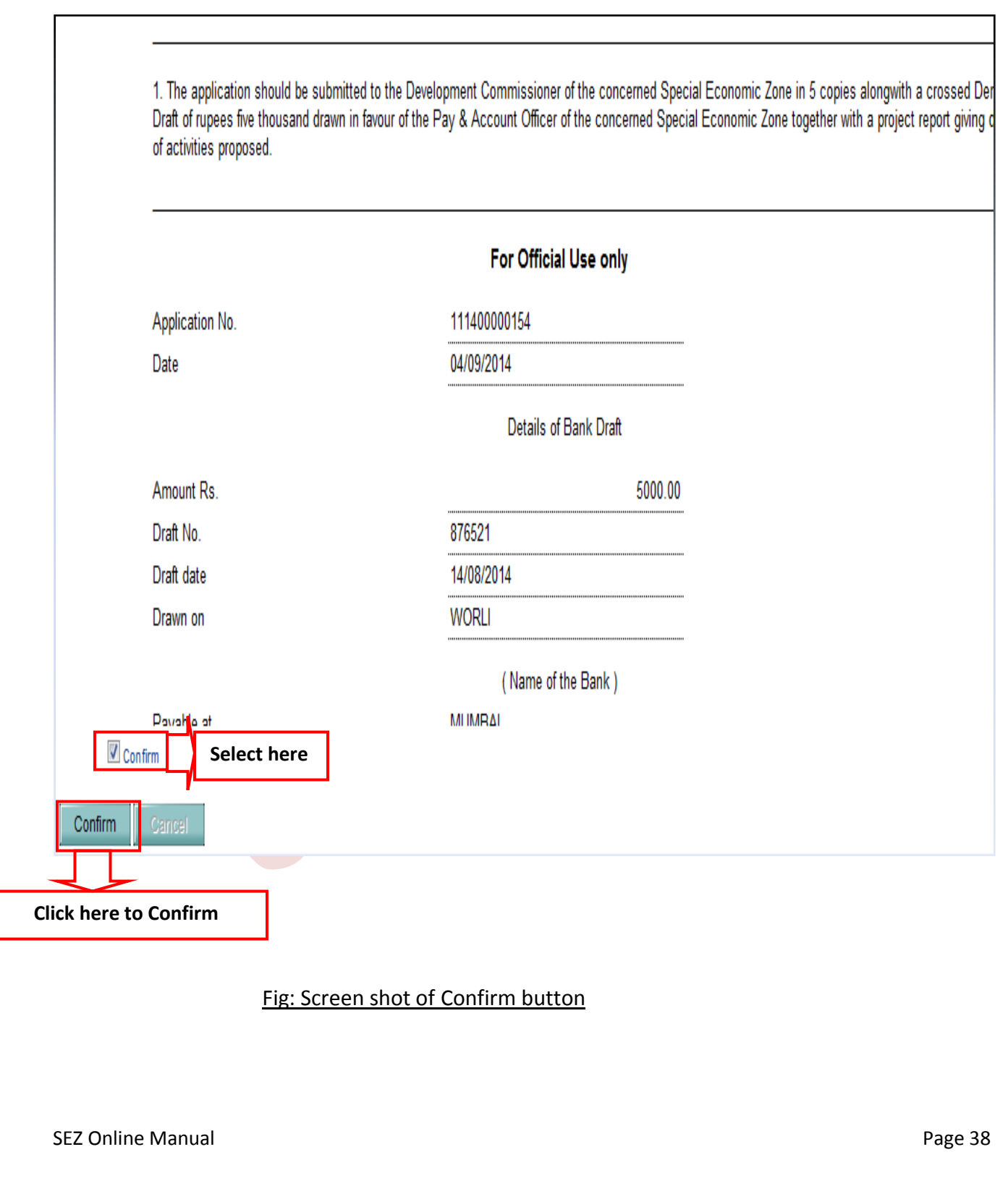

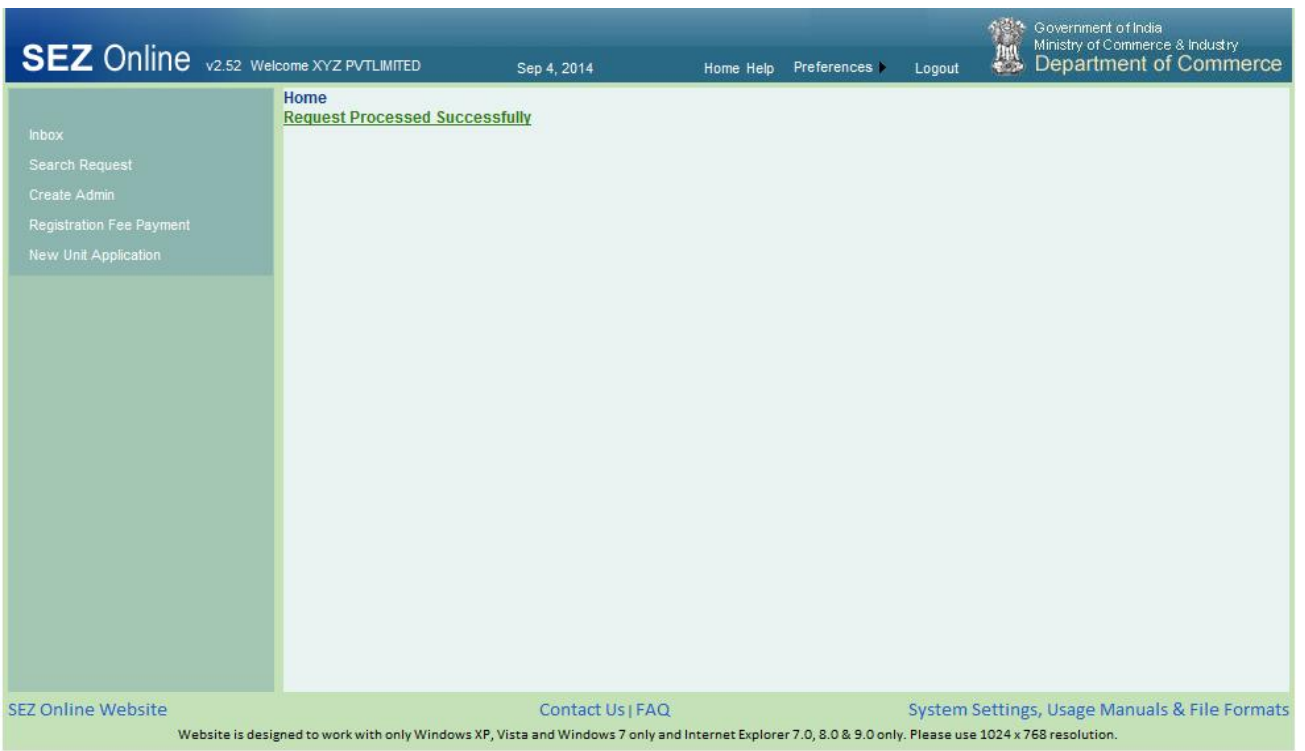

### Fig: Screenshot of "message being displayed on Successful submission of request"

### <span id="page-39-0"></span>**4. Generation of NEW UNIT APPLICATION FORM F FROM the system**

After submitting the request applicant user has to take a **Print out** of **NEW UNIT APPLICATION** Submitted to DC office in **FORM F** by clicking on search request by updating the Request from date,Request to date Request type as new unit application and by click on search.

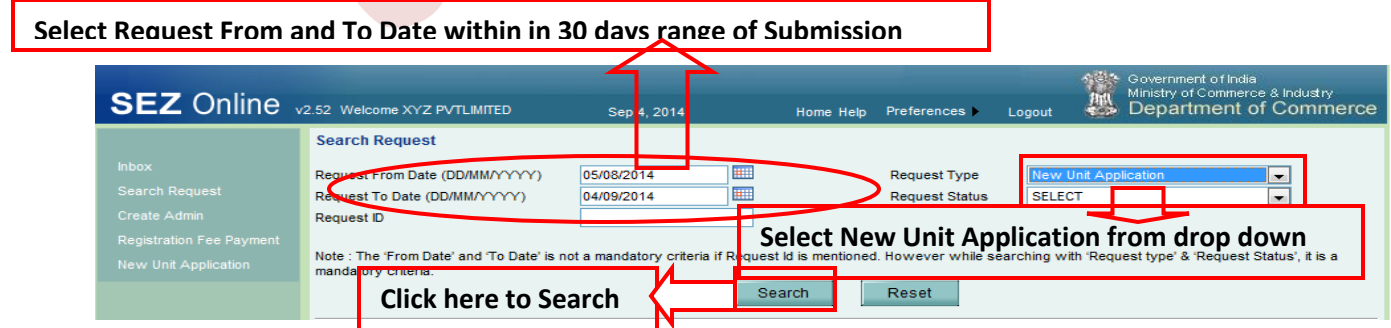

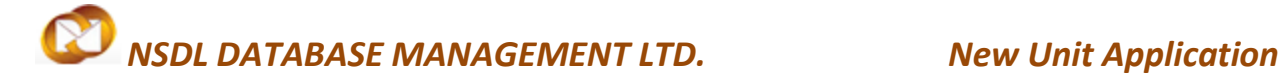

### Fig : Screen shot of request id retrieval using date range option

Alternatively user can retrieve the request just by putting the request id number without updating other fields by clicking on search

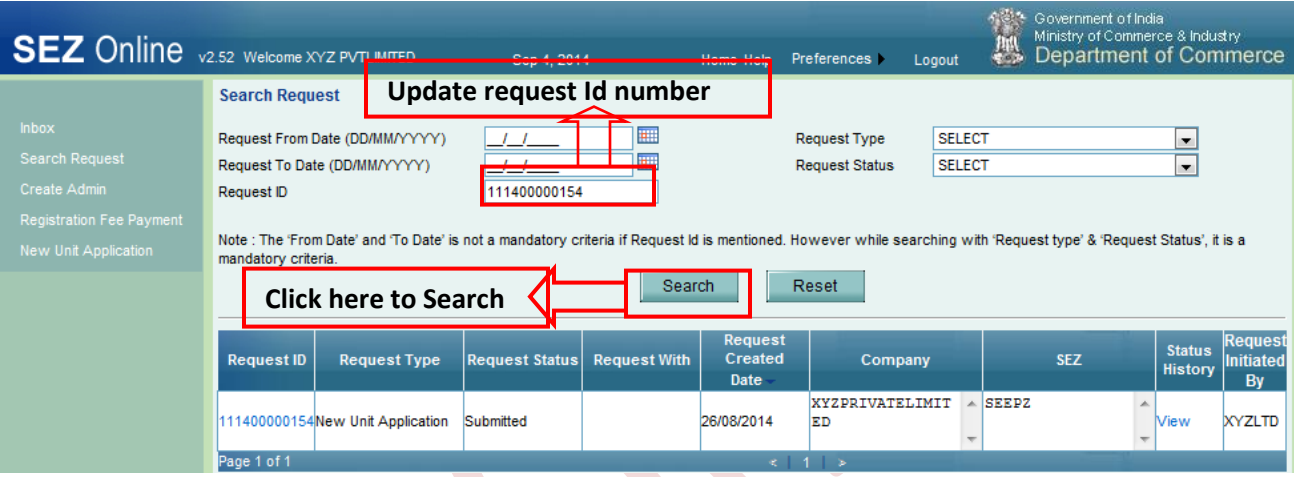

### Fig : Screen shot of request id retrieval using request number

After retrieving the request id user has to click on the request id number to open the request

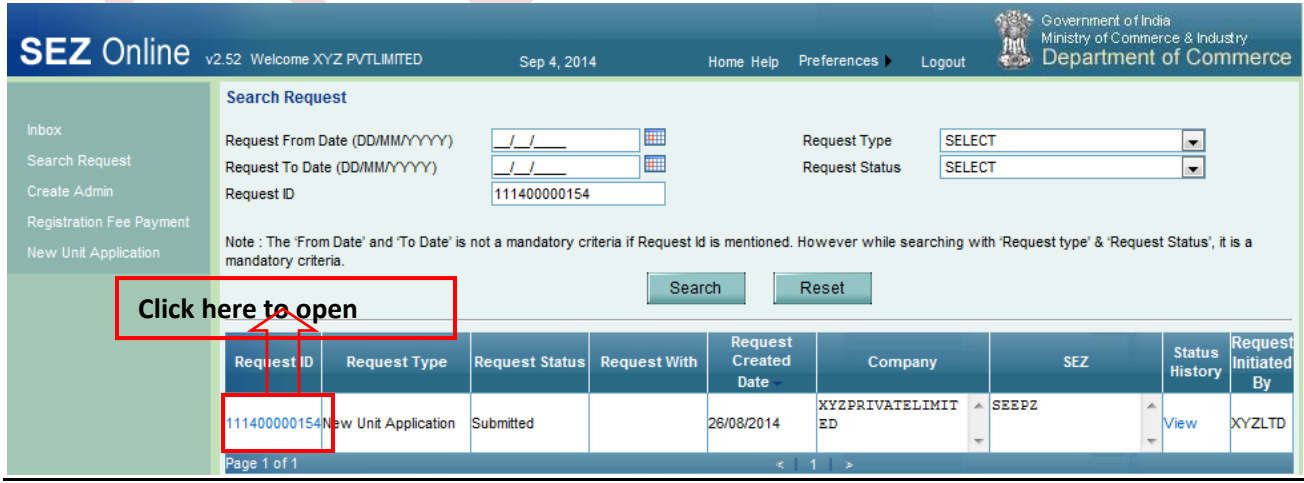

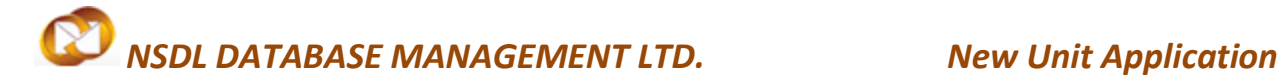

Fig : Screen shot of opening request number

After opening the request user has to Click on Print button to generate **FORM F** out put in **PDF**

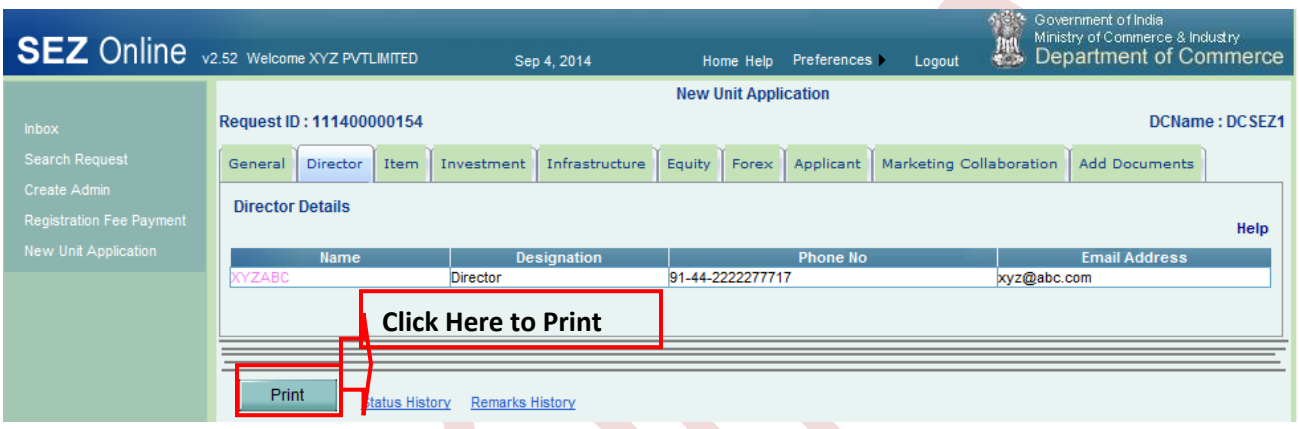

Fig : Screen Shot of Print button

Once Print button is pressed user will get the output in Pdf format with the option to open, Save or cancel

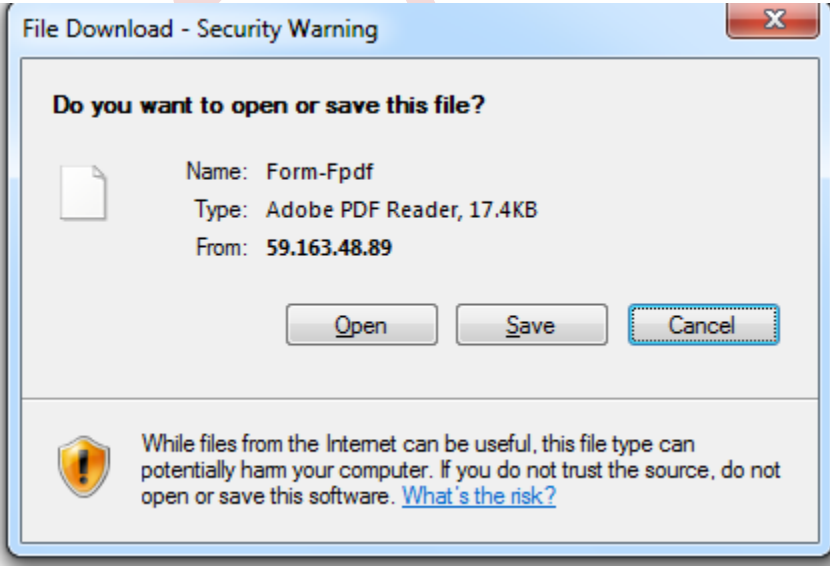

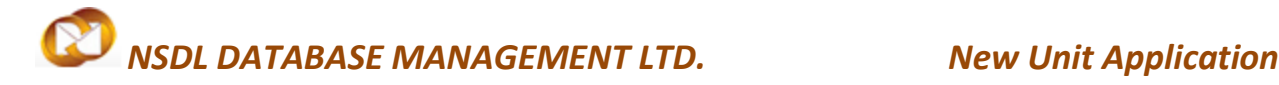

Fig : Screen Shot of Pdf out put popup

Once output file is opened **Form F** generated from the system has to be taken a print for DC office submission and the form look like this

SEZOnline-System Generated Form-F

#### Form - F

#### CONSOLIDATED APPLICATION FORM for - SETTING UP A UNIT IN SEZ

(See rule 17)

- 1. Setting up of units in Special Economic Zone;
- 2. Annual permission for sub-contracting;
- 3. Allotment of Importer Exporter Code Number;
- 4. Allotment of land/industrial sheds in the Special Economic Zone;
- 5. Water Connection:
- 6. Registration-cum-Membership Certificate;
- 7. Small Scale Industries Registration;
- 8. Registration with Central Pollution Control Board;
- 9. Power connection;
- 10. Building approval plan;
- 11. Sales Tax registration;
- 12. Approval from Inspectorate of factories;
- 13. Pollution control clearance, wherever required;
- 14. Any other approval as may be required from the State Government.

1. The application should be submitted to the Development Commissioner of the concerned Special Economic Zone in 5 copies alongwith a crossed Demand Draft of rupees five thousand drawn in favour of the Pay & Account Officer of the concerned Special Economic Zone together with a project report giving details of activities proposed.

Fig: Screen Shot of Form F

#### <span id="page-43-0"></span>**5. Approval ofNew Unit Application request**

Once DC office approves the NUA request online, unit applicant willreceive an email alert in the email id provided during user registration. Email will indicate further process for getting enabled in system and start using various modules.

Note: Tab wise information post creation of request ID need not be filled in sequence and user has a facility to save partial information by saving concerned tab and can re-login later, fill remaining information and submit the request.

#### <span id="page-43-1"></span>**6. Updation of registration fee details and Creation of Users after approval from Dc office**

After approval from DC office, Registration Fee Payment Link will get enabled for entry of payment details which would be verified and authorized by NDML. Upon authorization of payment, unit applicant user can create administrator and operational users for transaction processing.

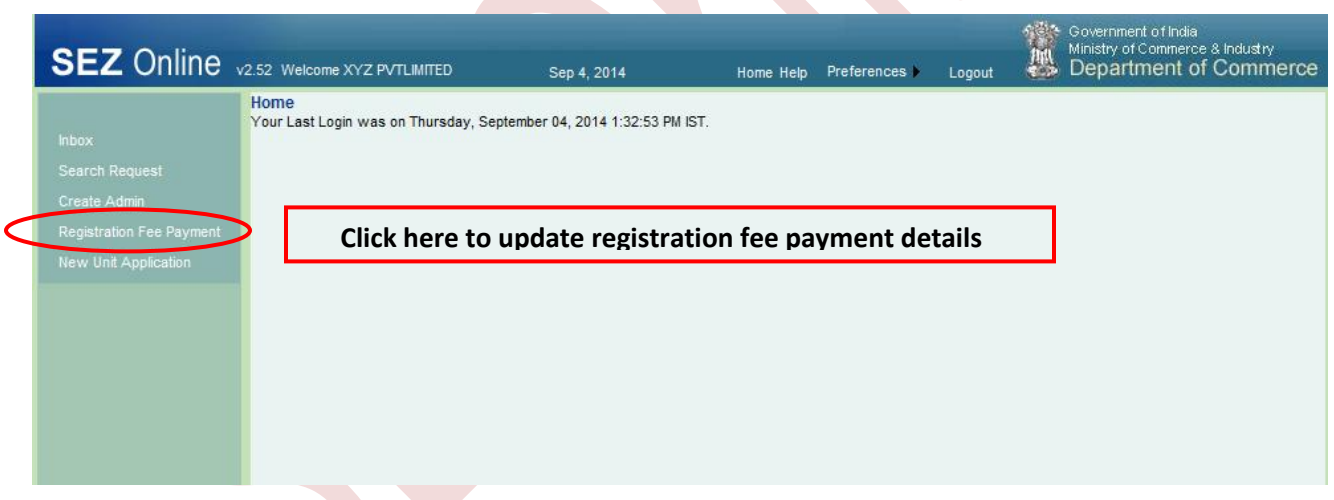

#### Fig: Screen Shot registration fee payment link

Once payment is made, NDML representative will verify receipt of payment and will authorize the payment upon verification of valid payment entry in SEZ Online System.

After payment is authorized, unit gets enabled for creation of admin and operational user IDs.